# **Dell SE2417HGX**

# Ghidul utilizatorului

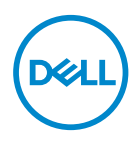

**Model monitor: SE2417HGX Model de reglementare: SE2417HGXc**

### **NOTĂ: O NOTĂ indică informaţii importante care vă ajută să utilizaţi mai bine computerul.**

- **PRECAUŢIE: O PRECAUŢIE indică o eventuală deteriorare a echipamentului sau pierdere a datelor dacă nu sunt respectate instrucţiunile.**
- **AVERTIZARE: UN AVERTISMENT indică o eventuală deteriorare a bunurilor, vătămare corporală sau un eventual deces.**

#### **Copyright © 2019-2020 Dell Inc. sau filialele acesteia. Toate drepturile sunt rezervate.**

Dell, EMC şi alte mărci comerciale sunt mărci comerciale ale Dell Inc. sau ale filialelor sale. Alte mărci comerciale pot fi mărci comerciale ale proprietarilor respectivi.

 $2020 - 11$ 

Rev. A01

# **Cuprins**

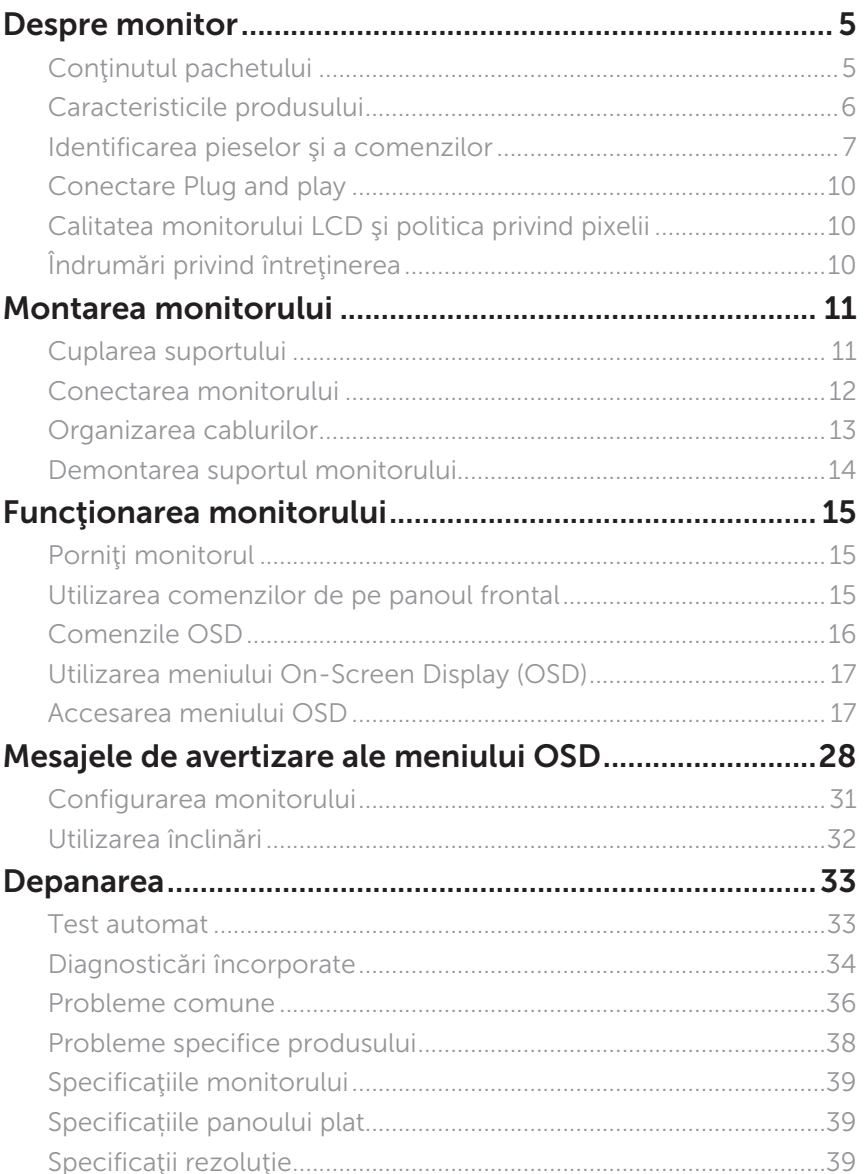

(dell

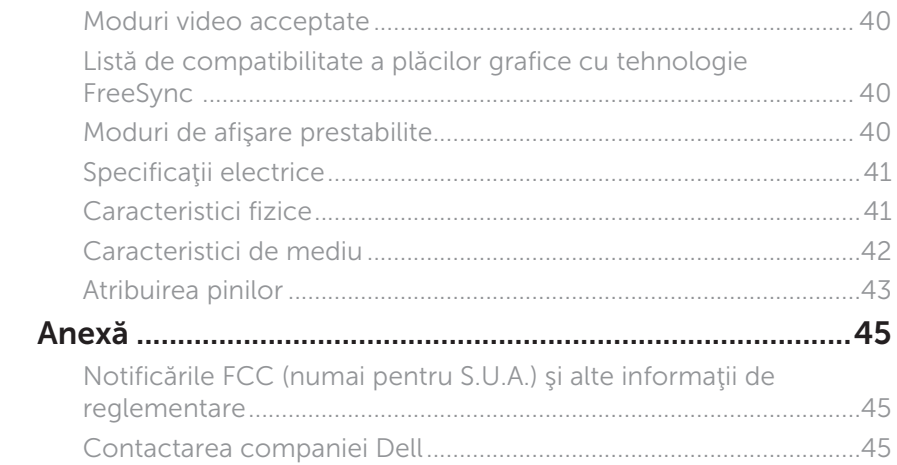

 $(\nabla)$ 

# <span id="page-4-0"></span>**Despre monitor**

### **Conţinutul pachetului**

Monitorul este livrat cu componentele prezentate mai jos. Asigurați-vă că ați primit toate componentele și [Contactarea companiei Dell](#page-44-1) dacă lipsește ceva.

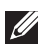

**NOTĂ:** Este posibil ca unele componente să fie opționale și să nu fie livrate împreună cu monitorul. Este posibil ca unele caracteristici sau suporturi media să nu fie disponibile în anumite ţări.

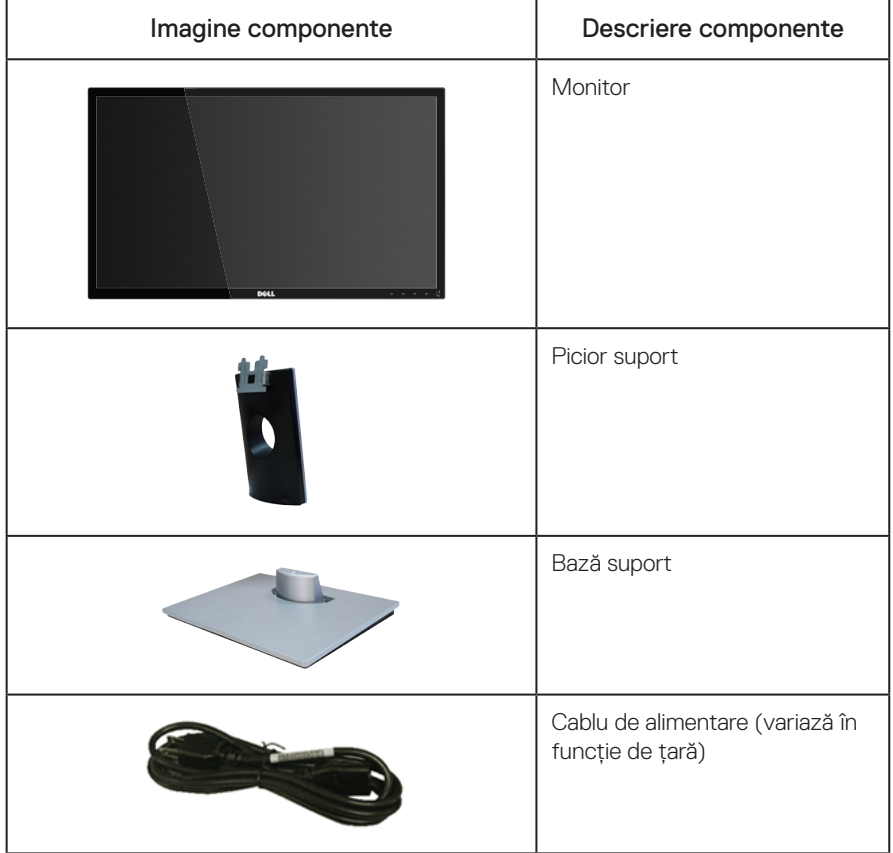

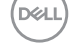

<span id="page-5-0"></span>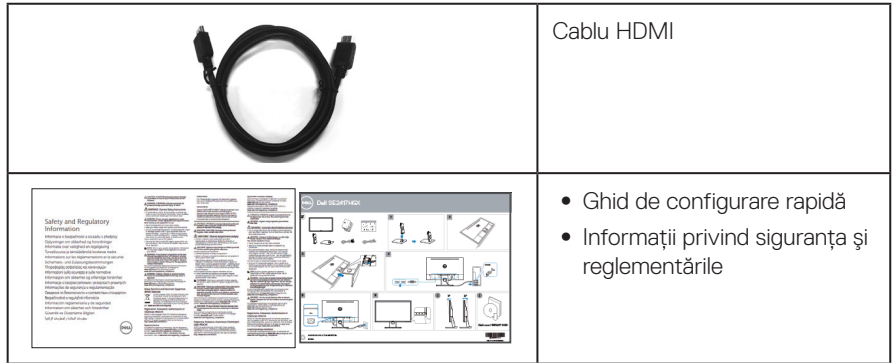

# **Caracteristicile produsului**

Afișajul cu panou plat Dell SE2417HGX are ecran LCD (Liquid Crystal Display) cu matrice activă TFT (Thin-Film Transistor) și retroiluminare LED. Caracteristicile monitorului includ:

- ∞ afişaj cu suprafaţă de vizualizare de 59,9 cm (23,6 inchi) (măsurată pe diagonală). Rezolutie 1920 x 1080, în plus acceptă afisarea pe tot ecranul pentru rezolutiile mai mici.
- Conectare rapidă de tip plug and play, dacă este acceptată de sistemul dvs.
- ∞ Conectivitate VGA și HDMI duală.
- ∞ Timp rapid de răspuns al panoului de 1ms.
- Compatibil cu tehnologia AMD Radeon FreeSync<sup>™</sup>.
- ∞ Rată de reîmprospătare de până la 75 Hz.
- ∞ Modurile prestabilite de joc includ FPS (tir subiectiv), RTS (strategie în timp real) și RPG (joc video de rol).
- ∞ Reglaje ale afişajului pe ecran (OSD) pentru a uşura configurarea şi optimizarea ecranului.
- Fantă pentru încuietoare de securitate.
- ∞ Posibilitate de comutare de la raportul de aspect pe ecran lat la cel standard, fără a afecta calitatea imaginii.
- ∞ Fără BFR/PVC (Plăcile de circuite sunt produse din laminate din BFR/PVC).
- ∞ Raport de contrast foarte dinamic (8.000.000:1).
- ≤0.3 W în modul Standby.
- ∞ Funcția Energy Gauge (Indicator energie) afișează nivelul de energie consumat de monitor în timp real.
- Sticlă fără arsenic și fără mercur numai pentru panou.
- Confort sporit pentru ochi cu ecranul fără intermitente cu certificare TÜV.
- ∞ Posibilele efecte pe termen lung ale emisiei de lumină albastră de la monitor pot provoca leziuni oculare, inclusiv oboseala ochilor sau solicitarea digitală a ochilor şi aşa mai departe. Funcția ConfortView cu certificare TÜV este proiectată pentru a reduce cantitatea de lumină albastră emisă de către monitor pentru un confort sporit al ochilor.
- ∞ Conformitate RoHS.

DELL

<span id="page-6-0"></span>AVERTIZARE: Dacă este prevăzut un conector de prindere cu 3 pini pe cablul de alimentare, conectați cablul la o priză cu împământare (legare la pământ) cu 3 pini. Nu dezactivați conectorul de împământare al cablului de alimentare, de exemplu, prin atașarea unui adaptor cu 2 pini. Conectorul de împământare reprezintă o caracteristică importantă de siguranță.

Verificați dacă sistemul de distribuție din instalația clădirii dispune de un întreruptor nominal 120/240 V, 20 A (maxim).

# **Identificarea pieselor şi a comenzilor**

Vedere din fată

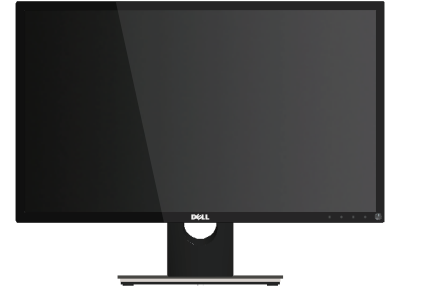

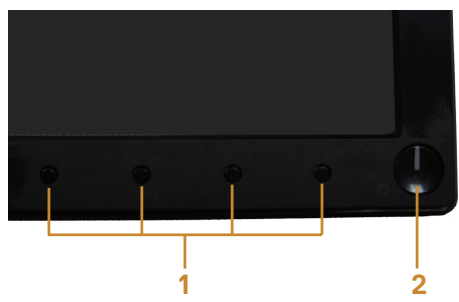

Comenzi pe panoul frontal

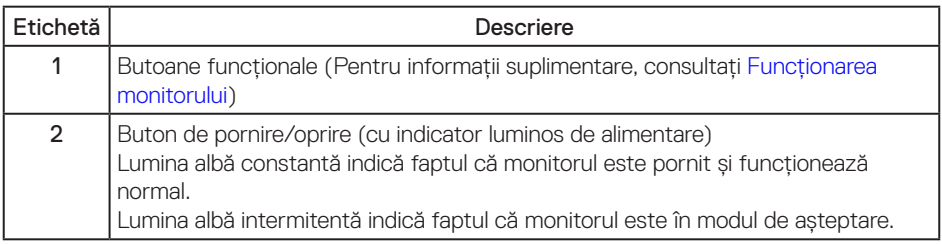

NOTĂ: Pentru afişajele cu ramă lucioasă, utilizatorul ar trebui să aleagă cu grijă aşezarea afişajului, deoarece rama poate avea reflexii deranjante din cauza luminii ambientale şi a suprafetelor strălucitoare.

DØ

### Vedere din spate

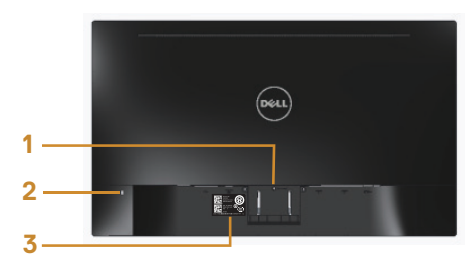

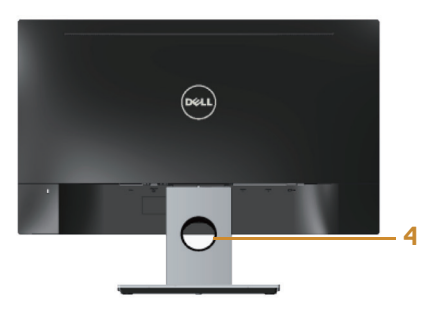

### Vedere din spate cu suportul monitorului

### Vedere din spate fără suportul monitorului

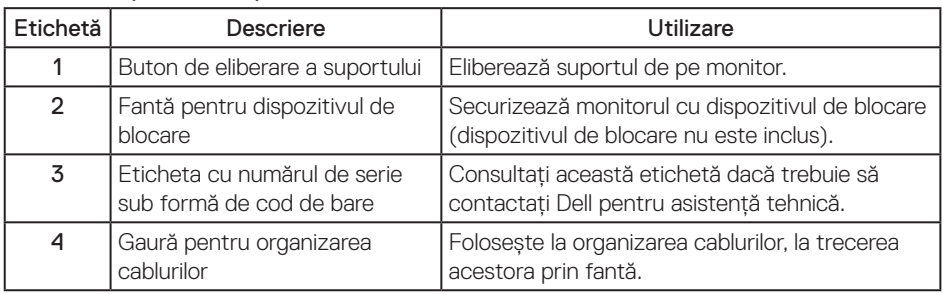

(dell

### Vedere de jos

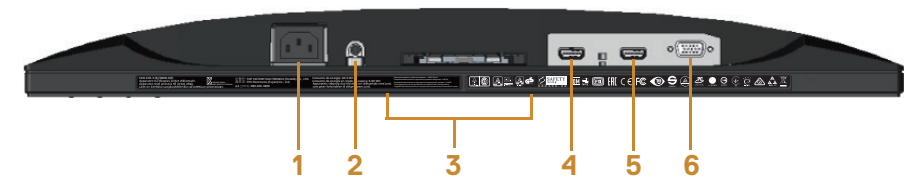

### Vedere de jos fără suportul monitorului

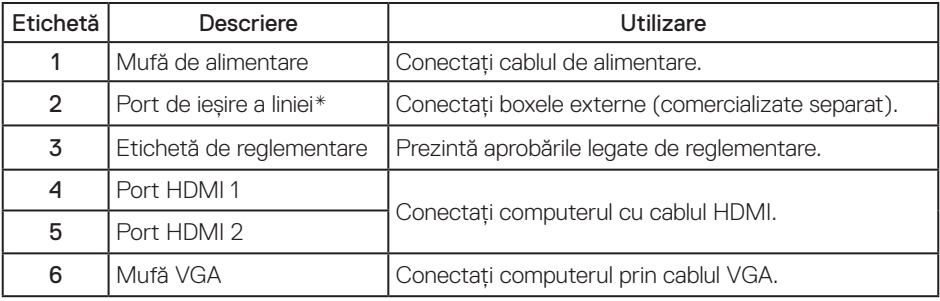

NOTĂ: Nu se pot utiliza căşti pentru mufa de ieşire a liniei audio.

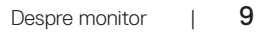

DELI

# <span id="page-9-0"></span>**Conectare Plug and play**

Puteţi instala monitorul în orice sistem compatibil cu Plug and Play. Monitorul îi furnizează automat sistemului computerului datele de identificare ale afişajului extins (EDID) utilizând protocoalele de tip canal de date ale afişajului (DDC) astfel încât sistemul să se poate configura singur şi să optimizeze setările monitorului. Majoritatea instalărilor de monitoare se face automat; selectati alte setări, dacă doriti. Pentru informatii suplimentare despre schimbarea setărilor monitorului, consultați Funcționarea monitorului.

# **Calitatea monitorului LCD şi politica privind pixelii**

În timpul procesului de fabricaţie a monitoarelor LCD, nu este ceva neobişnuit ca unul sau mai multi pixeli să rămână într-o stare neschimbată, dar acestia sunt greu de deosebit și nu împiedică calitatea afisajului sau capacitatea de utilizare. Pentru informatii suplimentare despre calitatea monitoarelor Dell și politica pixelilor, consultati site-ul Dell Support la adresa: [www.dell.com/support/monitors](http://www.dell.com/support/monitors).

# **Îndrumări privind întreţinerea**

#### Curătarea monitorului

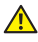

A AVERTIZARE: Înainte de a curăta monitorul, scoateti din priză cablul de alimentare al monitorului.

#### PRECAUŢIE: Citiţi şi urmaţi [instrucţiunile privind siguranţa](#page-44-2) înainte de a curăţa monitorul.

Pentru eficientă, urmati instructiunile din lista de mai jos la despachetarea, curătarea sau manevrarea monitorului:

- Pentru a curăta ecranul antistatic, umeziți puțin o lavetă curată și moale. Dacă este posibil, utilizati un servetel special de curătate a ecranului sau o solutie adecvată pentru pelicula antistatică. Nu utilizați benzen, diluant, amoniac, substante de curătare abrazive sau aer comprimat.
- Folositi o lavetă umezită cu apă caldă pentru a curăta monitorul. Evitati utilizarea oricăror detergenti, deoarece unii detergenti lasă o peliculă lăptoasă pe monitor.
- Dacă observati praf alb atunci când despachetati monitorul, stergeti-l cu o lavetă.
- ∞ Manevraţi monitorul cu grijă, deoarece pe un monitor de culoare închisă, dacă se zgârie, rămân urme albe care se văd mai bine decât pe un monitor de culoare mai deschisă.
- ∞ Pentru a menţine la cel mai înalt nivel calitatea imaginii monitorului, utilizaţi un economizor de ecran cu schimbare dinamică şi opriţi monitorul dacă nu îl utilizaţi.

DELI

# <span id="page-10-0"></span>**Montarea monitorului**

### **Cuplarea suportului**

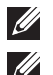

NOTĂ: Monitorul este livrat din fabrică fără a avea suportul montat.

NOTĂ: Etapele următoare sunt valabile pentru conectarea suportului livrat împreună cu monitorul. Pentru a configura orice alt suport, consultați documentația livrată împreună cu suportul.

Pentru a fixa suportul monitorului:

- 1. Asezati monitorul pe o lavetă moale sau pe o pernă.
- 2. Introduceți cele două lamele din partea de sus a suportului în canelurile de pe spatele monitorului.
- 3. Apăsați suportul până când se fixează în poziție.

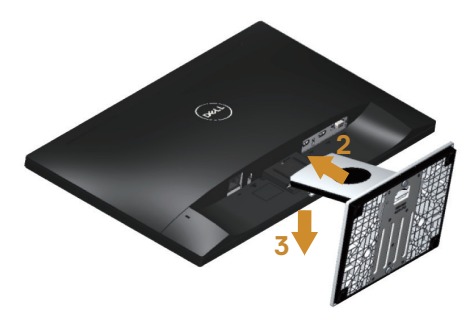

**DEA** 

### <span id="page-11-0"></span>**Conectarea monitorului**

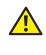

 $\triangle$  AVERTIZARE: Înainte de a efectua orice procedură din această secțiune, respectați [instrucţiunile privind siguranţa](#page-44-2).

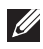

NOTĂ: Nu conectați toate cablurile simultan la computer. Vă recomandăm să treceți cablurile prin gaura de organizare a cablurilor înainte de a le conecta la monitor.

Pentru a conecta monitorul la computer:

- 1. Opriti computerul și deconectați cablul de alimentare.
- 2. Conectaţi cablul VGA/HDMI de la monitor la computer.

Conectarea cablului VGA (comercializat separat)

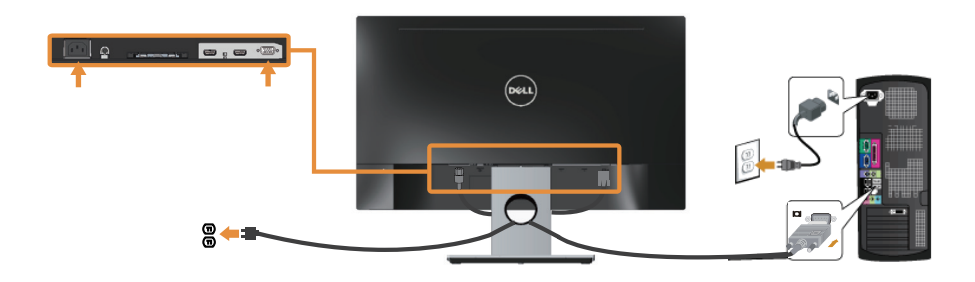

Conectarea cablului HDMI

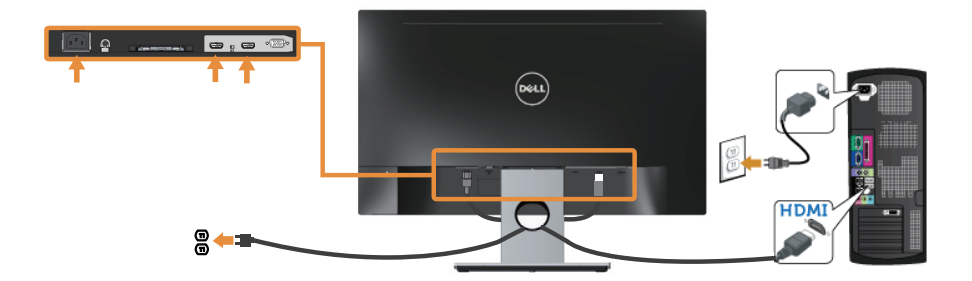

12 | Montarea monitorului

# <span id="page-12-0"></span>**Organizarea cablurilor**

Utilizaţi gaura de organizare a cablurilor conectate la monitor.

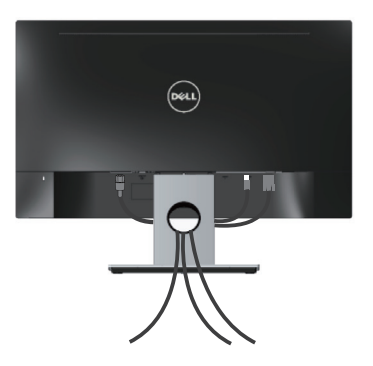

DELI

### <span id="page-13-0"></span>**Demontarea suportul monitorului**

NOTĂ: Pentru a preveni zgârierea ecranului LCD la scoaterea suportului, asiguraţi-vă că monitorul este aşezat pe o suprafaţă moale şi curată.

Pentru a demonta suportul:

- 1. Aşezaţi monitorul pe o lavetă moale sau pe o pernă.
- 2. Utilizați o șurubelniță lungă și subțire pentru a apăsa pe zăvorul de eliberare.
- 3. După eliberarea zăvorului, îndepărtați suportul de pe monitor.

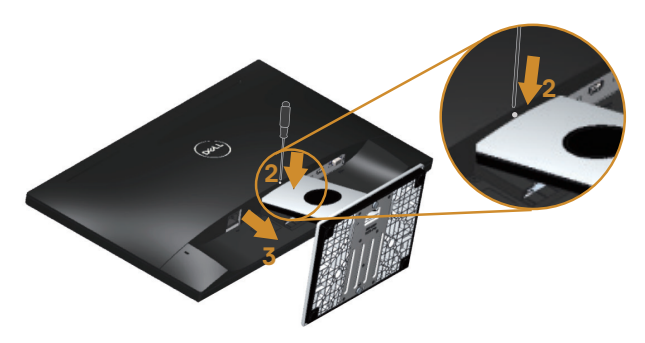

# <span id="page-14-1"></span><span id="page-14-0"></span>**Funcţionarea monitorului**

# **Porniţi monitorul**

Apăsați pe butonul **(b)** pentru a porni monitorul.

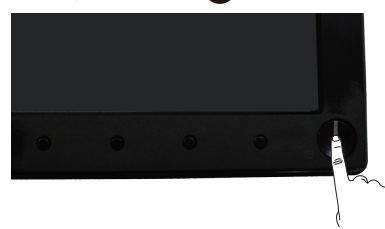

# **Utilizarea comenzilor de pe panoul frontal**

Utilizaţi butoanele de comandă de pe partea din faţă a monitorului pentru a regla imaginea afişată.

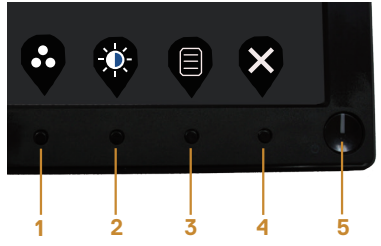

Tabelul următor descrie butoanele de pe panoul frontal:

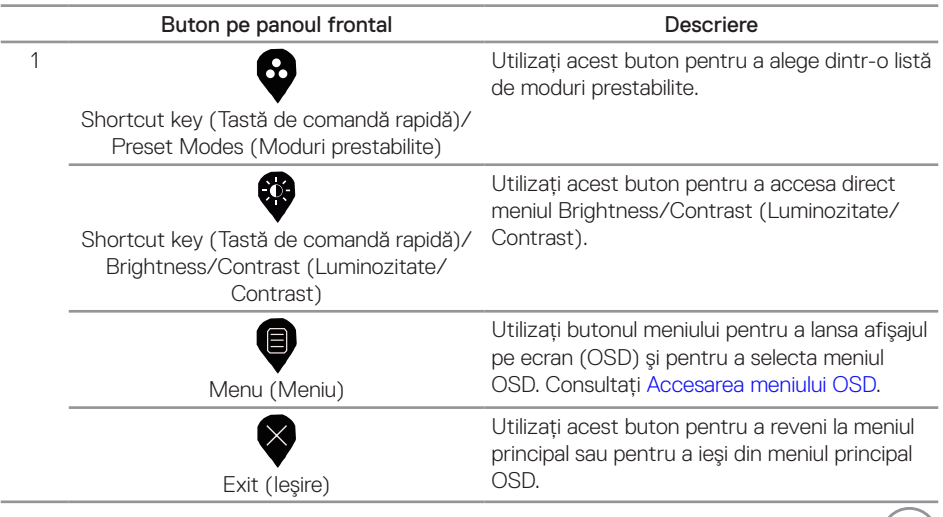

DELL

Utilizaţi butonul de alimentare pentru a pornişi opri monitorul.

<span id="page-15-0"></span>Buton de pornire/oprire (cu indicator led)

Ledul alb constant indică faptul că monitorul este pornit și complet funcțional. Lumina albă intermitentă indică modul Standby (Așteptare).

# **Comenzile OSD**

Utilizaţi butoanele de comandă de pe partea din faţă a monitorului pentru a regla setările imaginii.

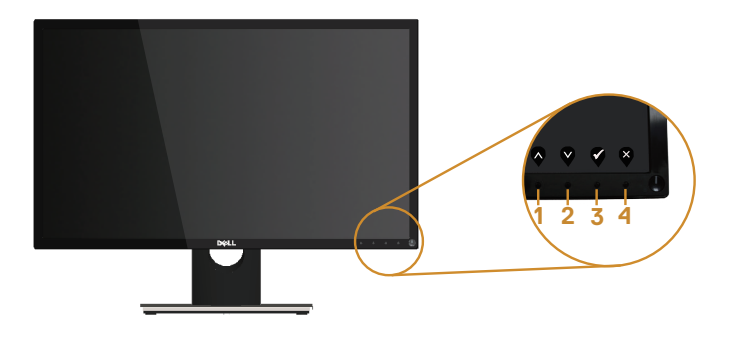

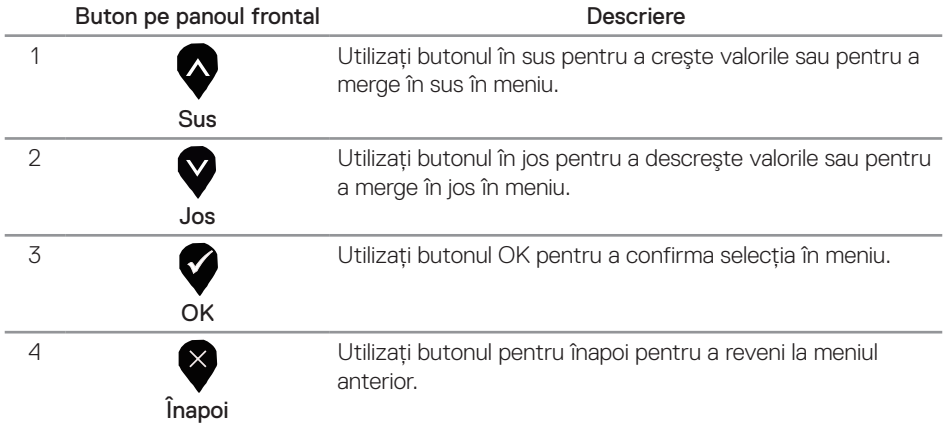

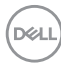

# <span id="page-16-0"></span>**Utilizarea meniului On-Screen Display (OSD)**

#### <span id="page-16-1"></span>**Accesarea meniului OSD**

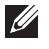

 $\mathbb Z$  NOTĂ: Orice modificare se salvează în mod automat atunci când treceți la alt meniu, ieșiti din meniul OSD sau așteptați ca meniul OSD să se închidă automat.

1. Apăsati pe butonul  $\bigcirc$  pentru a afisa meniul principal OSD.

#### Meniul principal

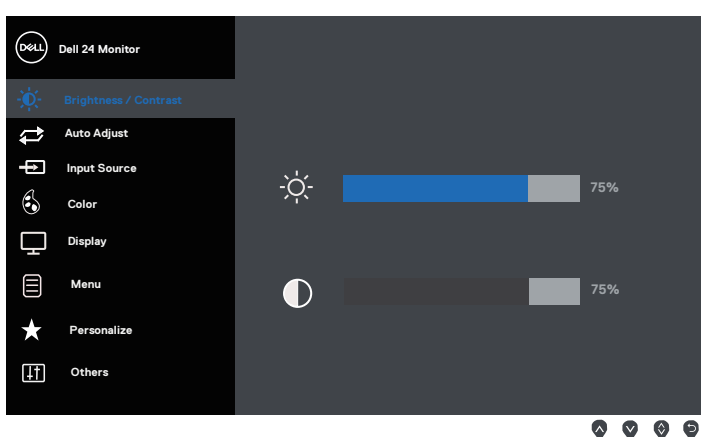

- 2. Apăsați pe butoanele  $\blacklozenge$  și  $\blacklozenge$  pentru a vă deplasa între opțiunile setărilor. Când treceți de la o pictogramă la alta, optiunea este evidentiată.
- 3. Apăsați o dată pe butonul  $\blacktriangleright$  pentru a activa optiunea evidențiată.
- 4. Apăsați pe butonul  $\blacklozenge$  și  $\blacktriangledown$  pentru a selecta parametrul dorit.
- 5. Apăsati pe  $\bigcirc$  si apoi utilizati butoanele  $\bigcirc$  si  $\bigcirc$ , în functie de indicatoarele din meniu, pentru a efectua modificările.
- 6. Selectati butonul **O** pentru a reveni la meniul principal.

DØL

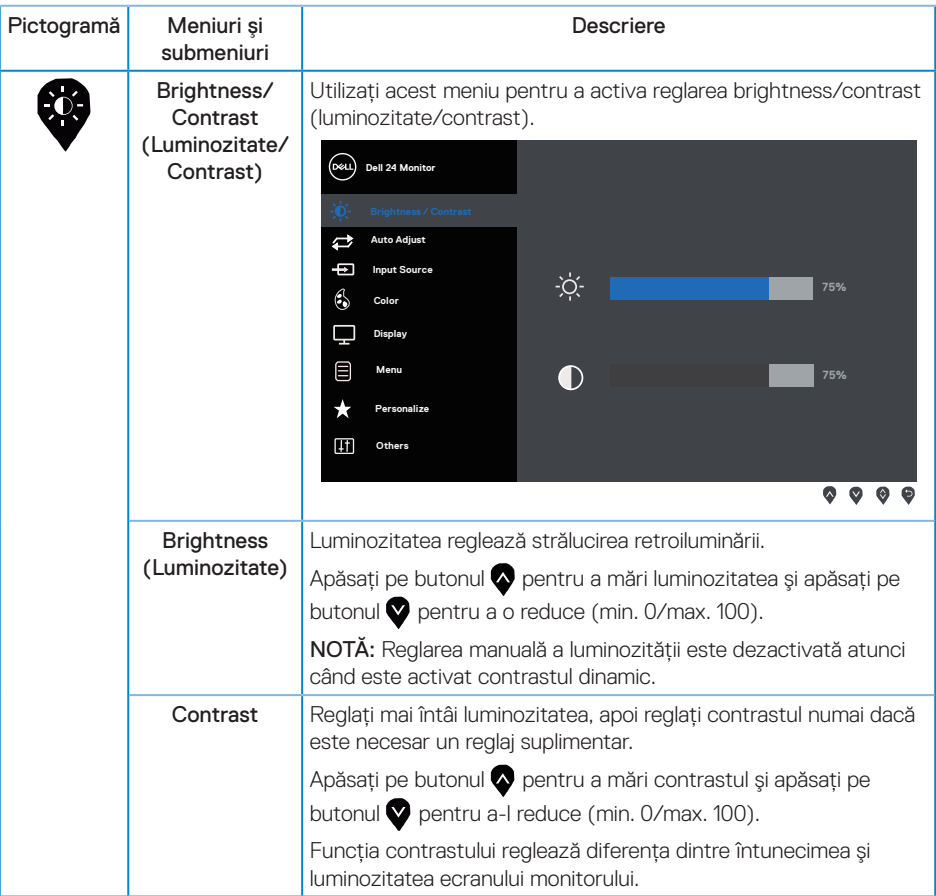

 $(\mathsf{D}\mathsf{ELL})$ 

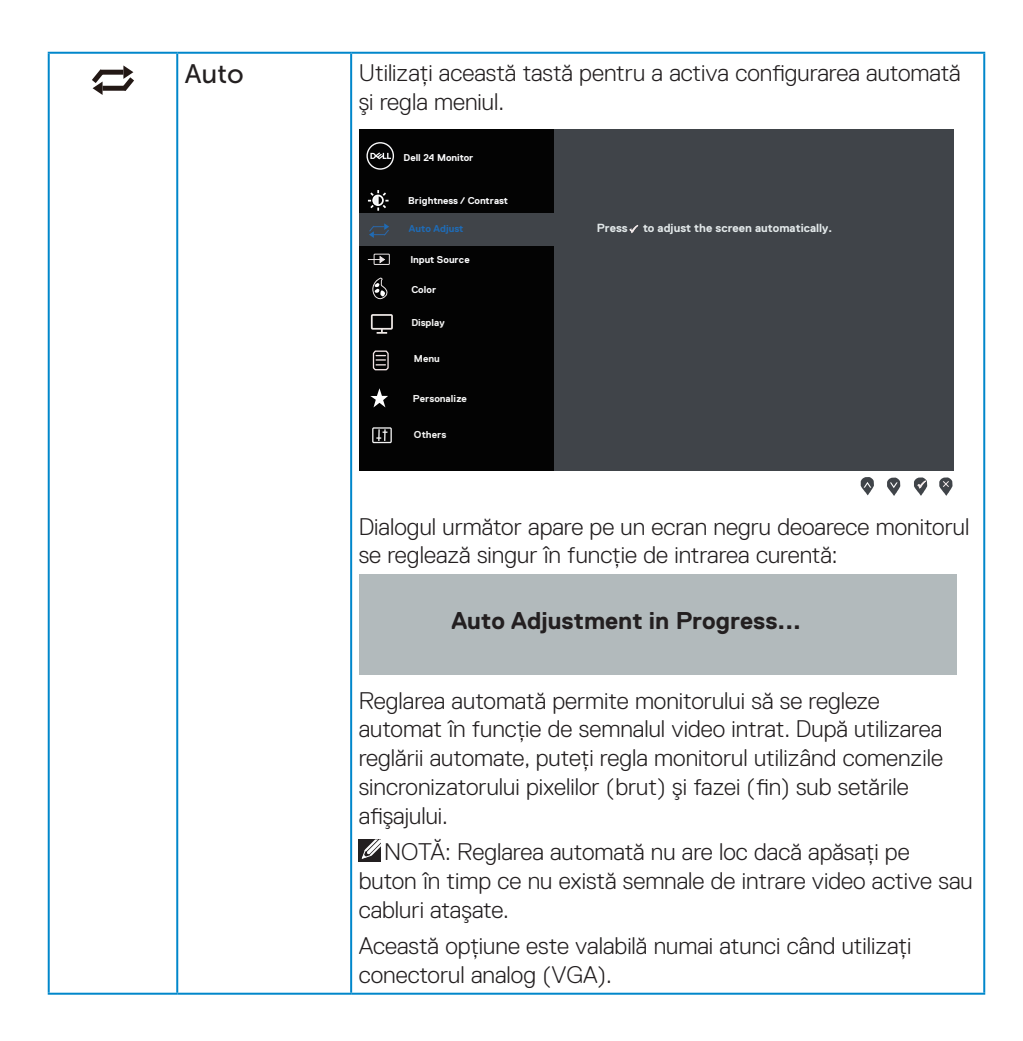

**DEL** 

<span id="page-19-0"></span>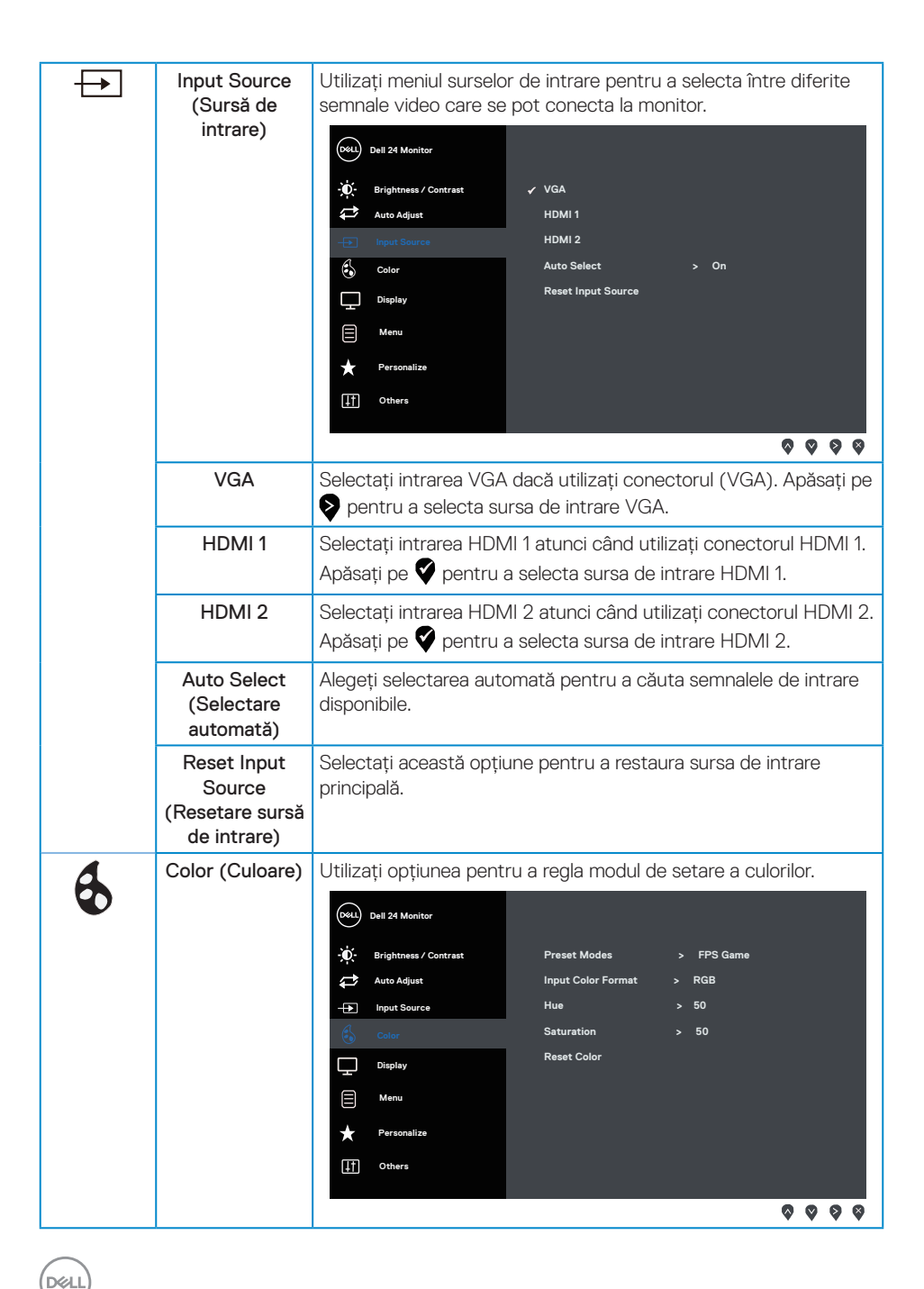

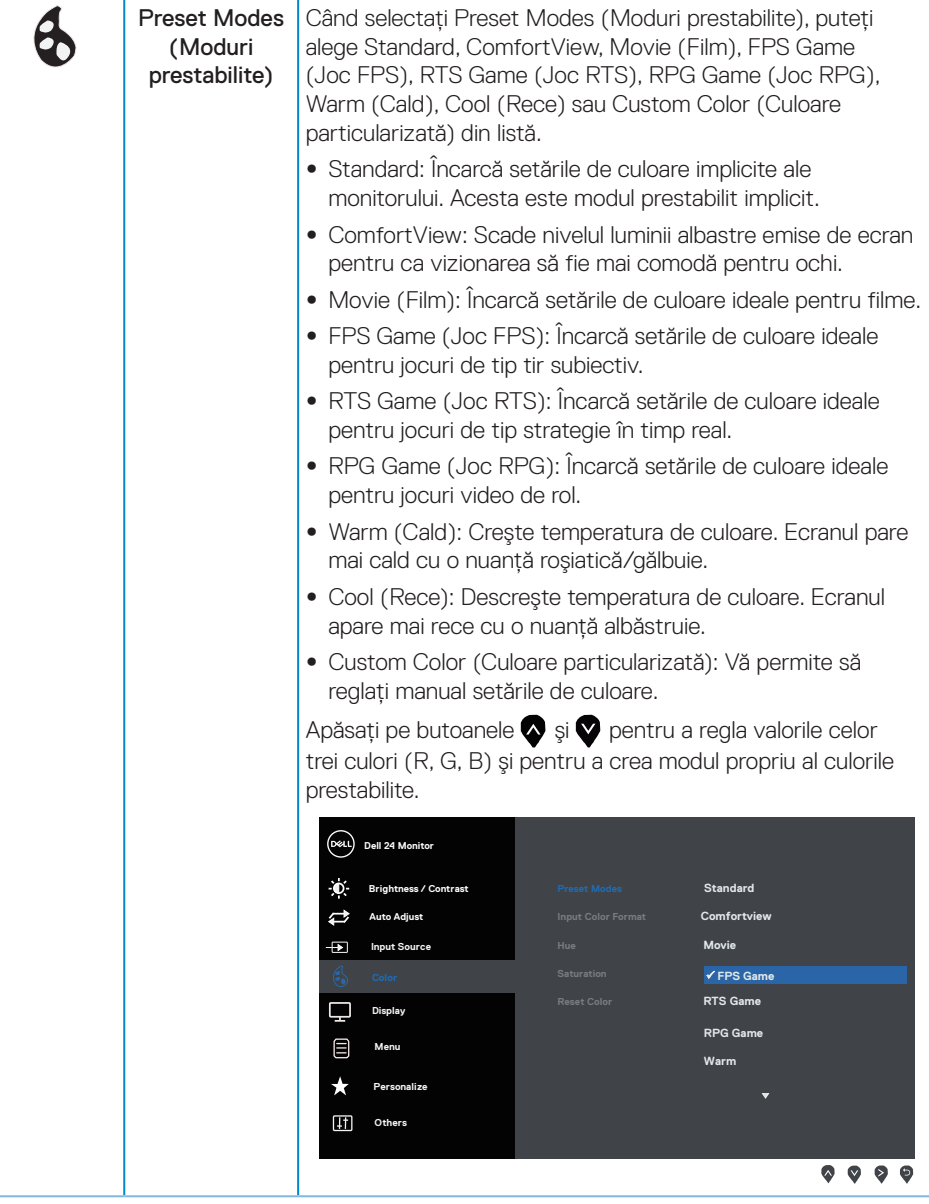

(dell

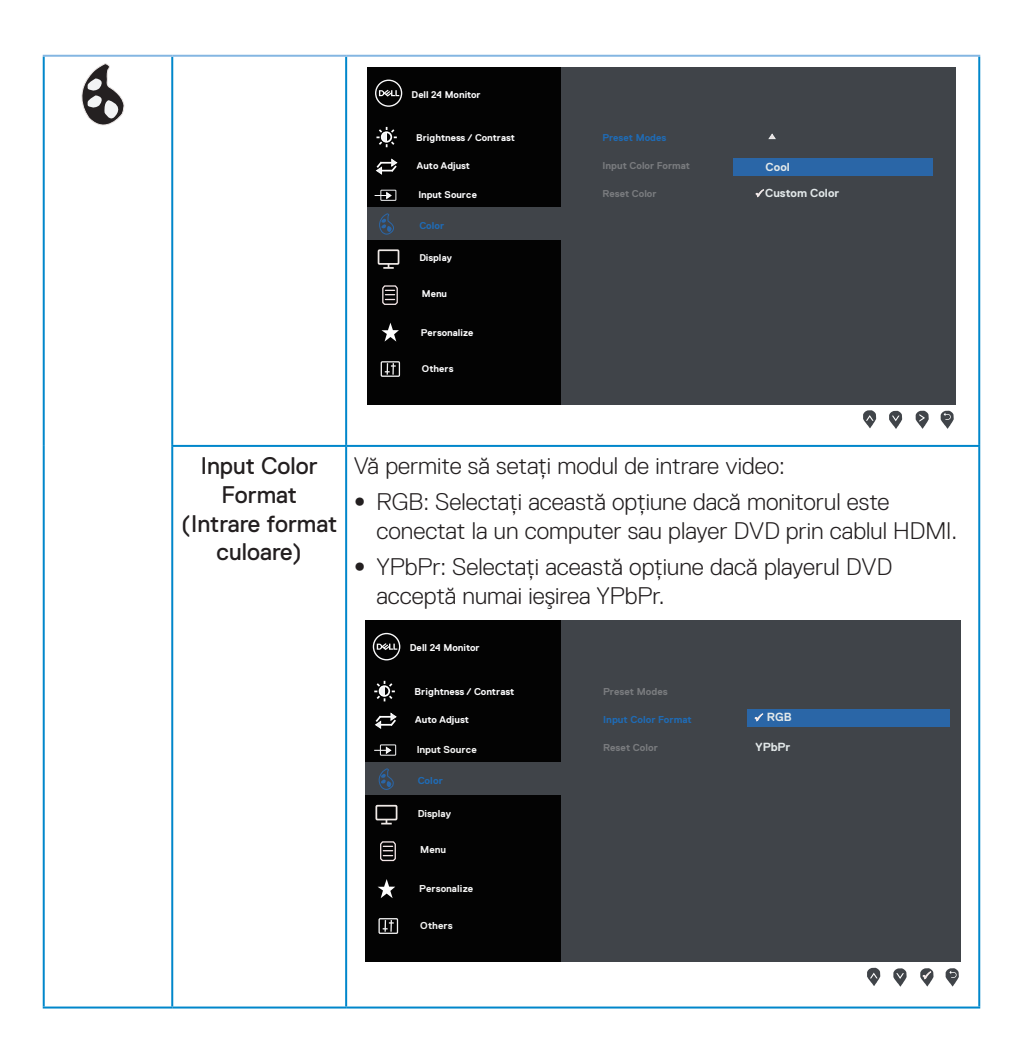

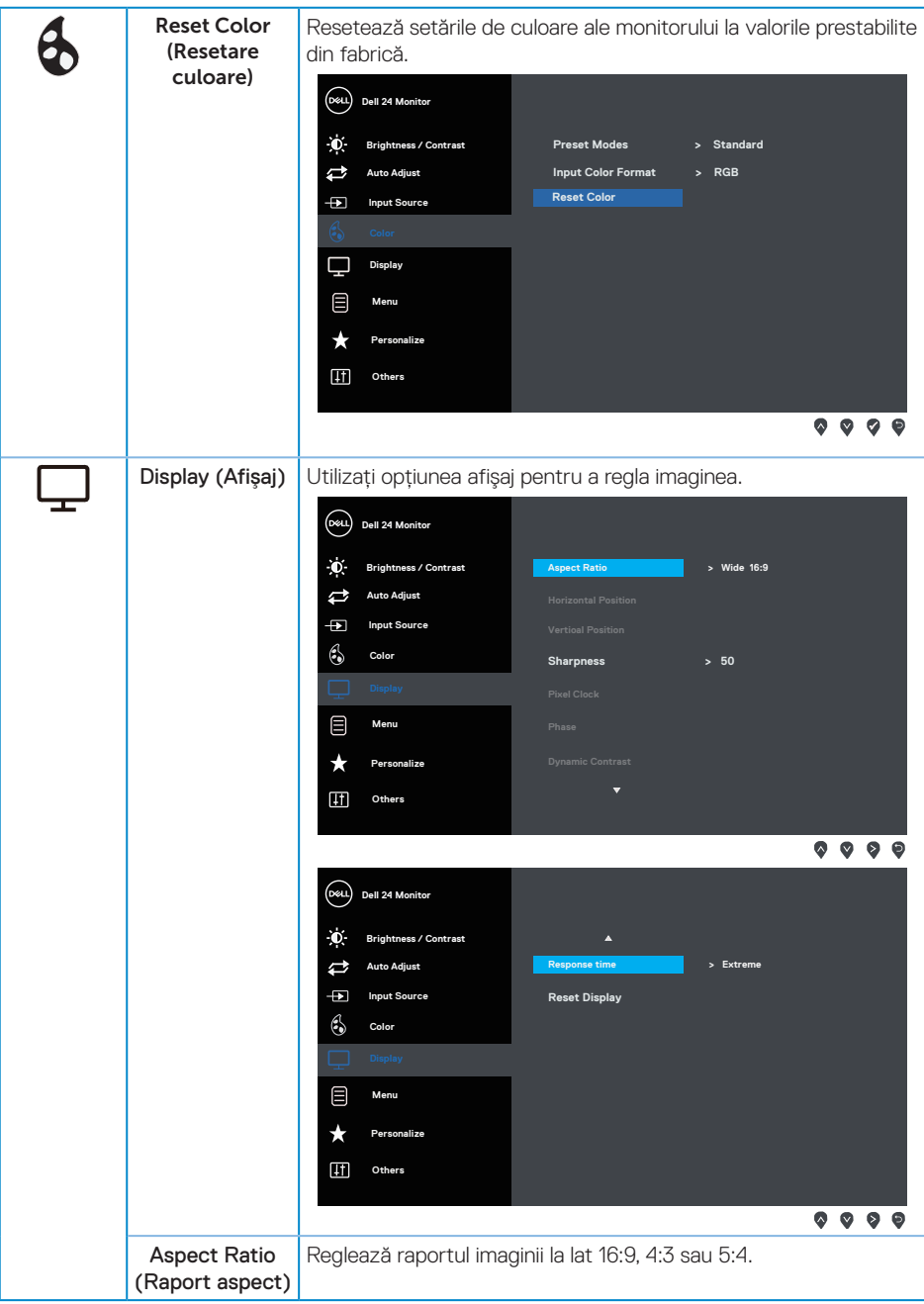

 $(\overline{DCLL})$ 

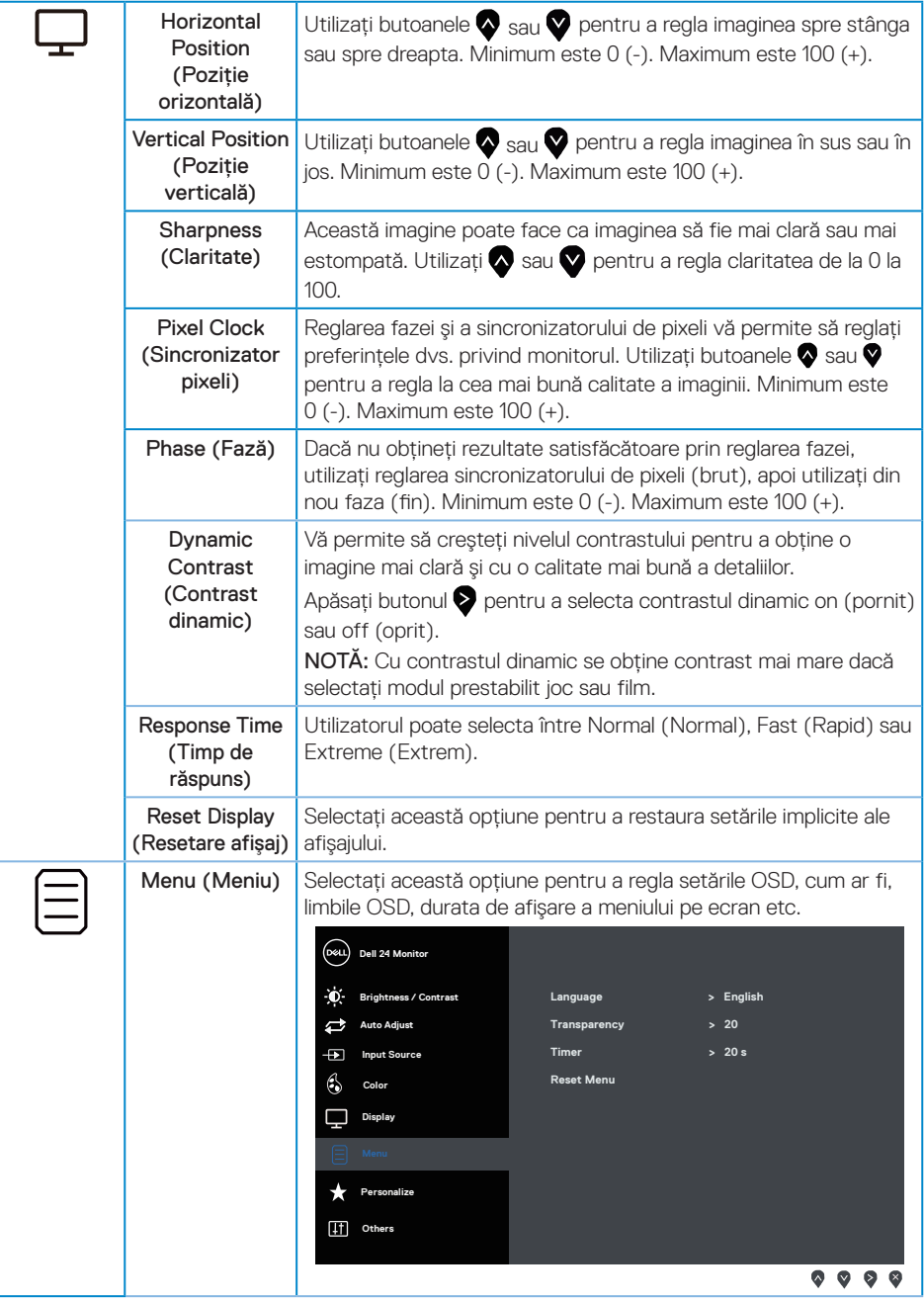

(dell

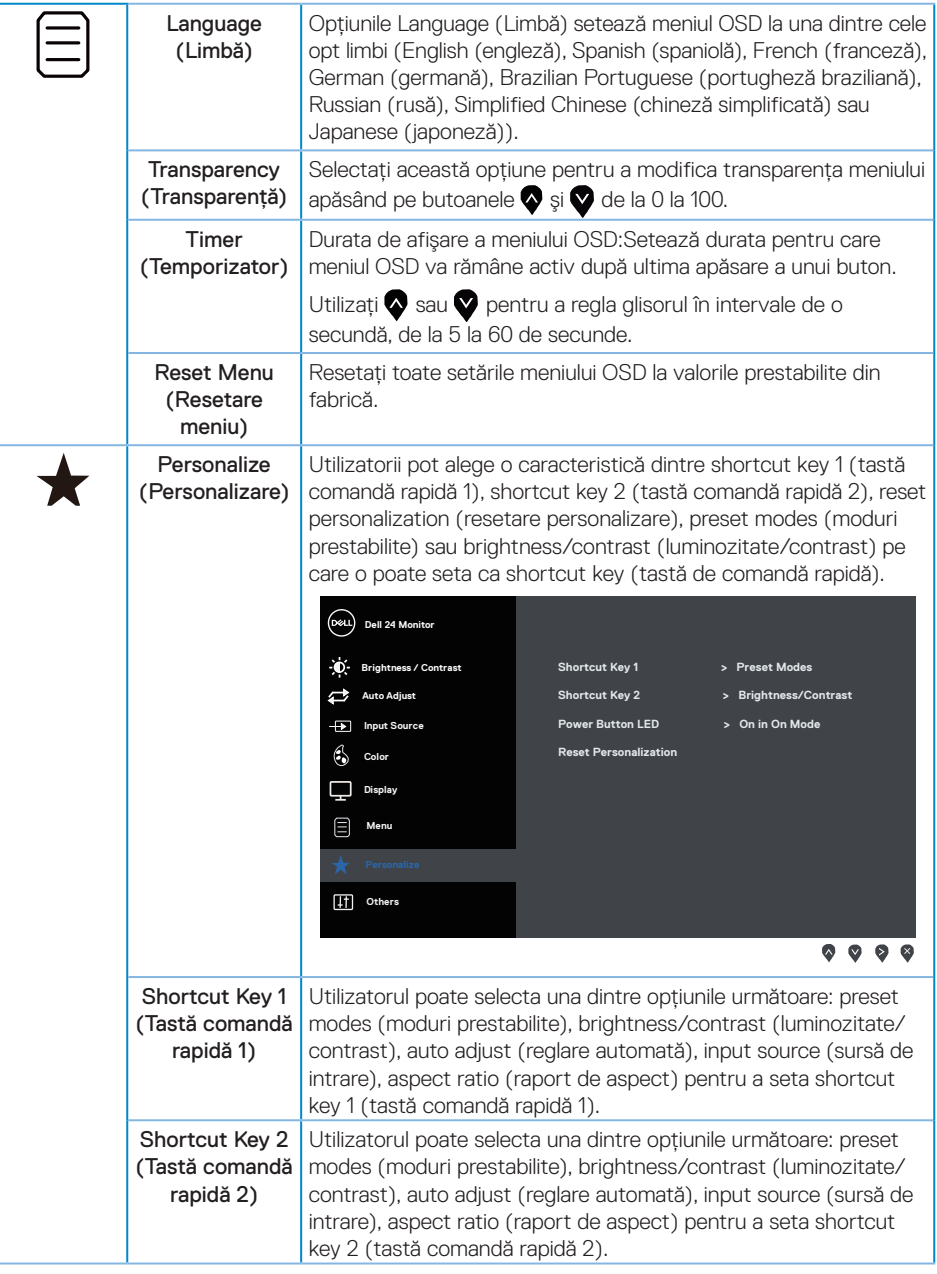

(dell

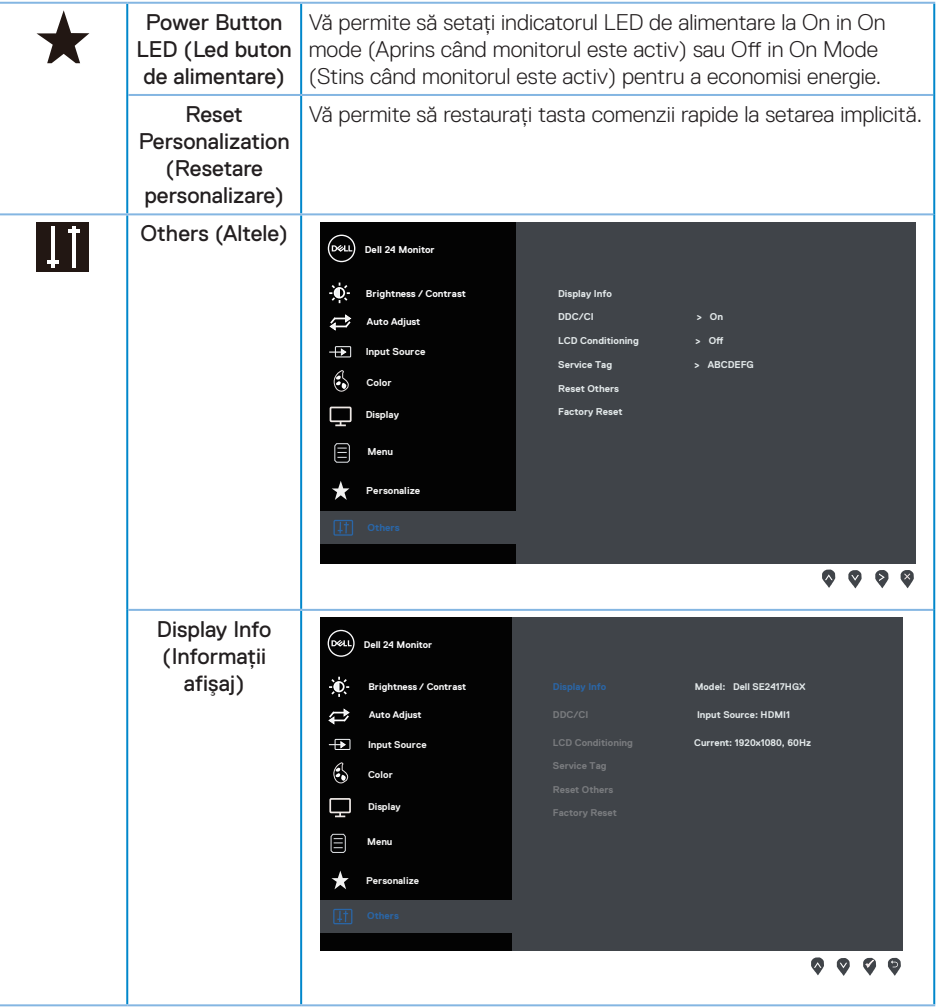

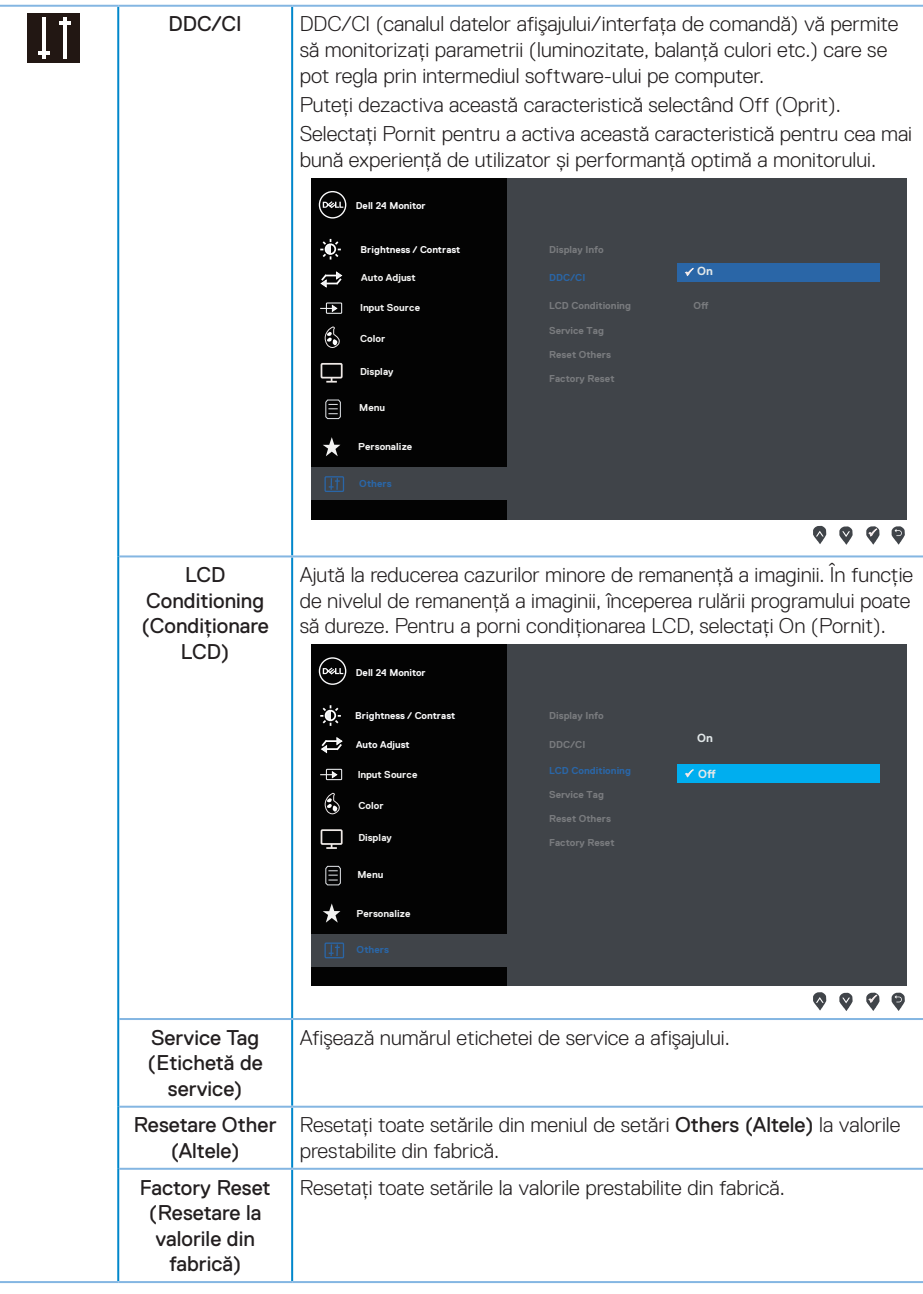

NOTĂ: Monitorul are o caracteristică încorporată de calibrare automată a luminozităţii pentru a compensa îmbătrânirea ledurilor.

DELI

# <span id="page-27-0"></span>**Mesajele de avertizare ale meniului OSD**

Atunci când caracteristica Dynamic Contrast (Contrast dinamic) este activată (în aceste moduri prestabilite: Game (Joc) sau Movie (Film)), reglarea manuală a luminozității este dezactivată.

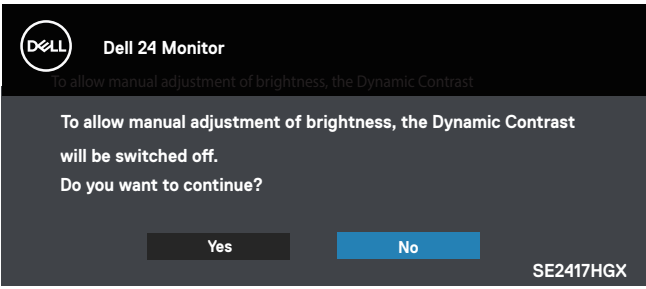

Dacă monitorul nu acceptă o anumită rezolutie, se afișează mesajul următor:

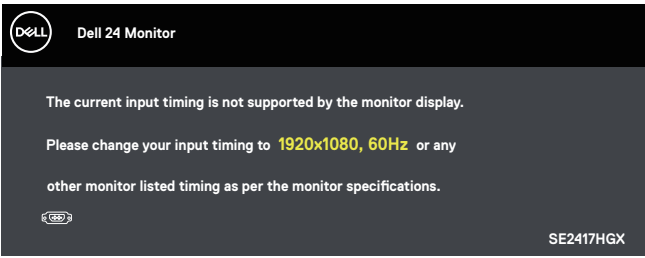

Acest lucru înseamnă că monitorul nu se poate sincroniza cu semnalul primit de la computer. Consultati Specificatiile monitorului pentru gamele de frecventă orizontală și verticală valabile pentru acest monitor. Modul recomandat este 1920 x 1080.

Înainte de dezactivarea functiei DDC/CI, se afișează mesajul următor:

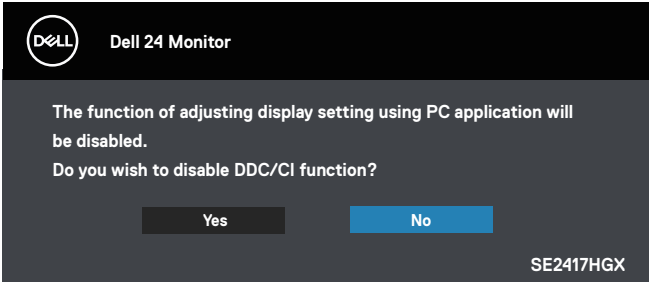

**D**el

Când monitorul trece la Standby Mode (Modul Așteptare), se afișează mesajul următor:

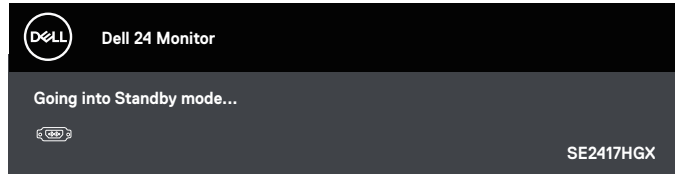

Dacă apăsaţi pe orice buton, cu excepţia celui de alimentare, va apărea mesajul următor, în funcție de intrarea selectată:

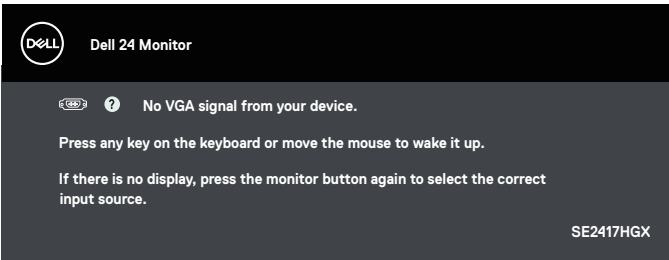

Dacă nu s-a conectat cablul VGA sau HDMI, apare o casetă de dialog care pluteşte, ca mai jos. Monitorul va trece la Standby Mode (Modul Așteptare) după 5 minute, dacă rămâne în această stare.

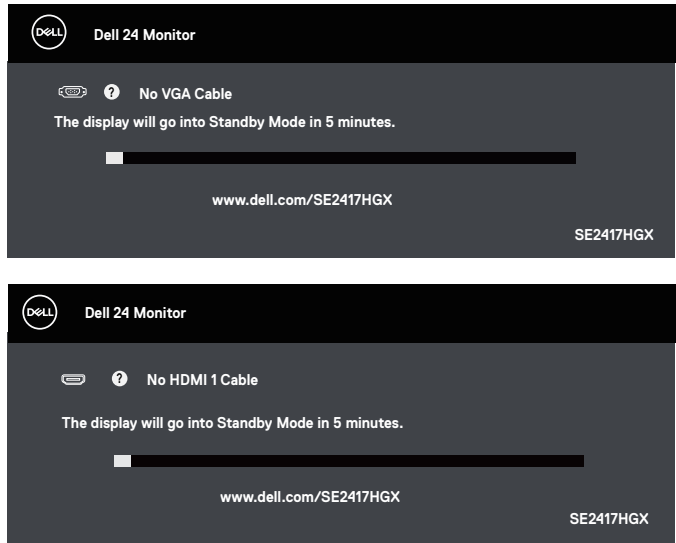

DELI

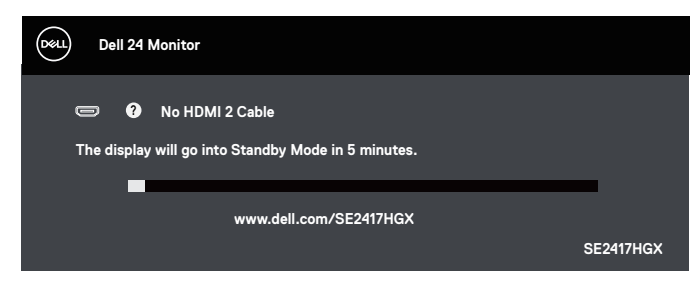

Consultați [Depanarea](#page-32-1) pentru mai multe informații.

#### Funcția de luminozitate

∞ Caseta de mesaj pentru avertizarea de energie de mai jos se aplică funcțiilor de Luminozitate pentru prima dată.

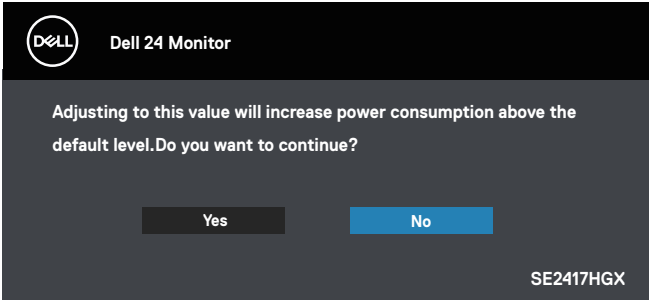

- Mesajul va fi afișat o singură dată, dacă utilizatorul selectează "Da". Când utilizatorul selectează orice opțiuni de energie, nu se va mai afișa din nou.
- Dacă utilizatorul selectează "Nu", la următoarea depășire a valorii implicite a Luminozității, acest mesaj va fi afișat din nou.
- Când utilizatorul selectează "Nu", valoarea va fi setată la ultima valoare salvată.
- ∞ Mesajul de avertizare de alimentare va fi afișat din nou numai la efectuarea unei resetări din fabrică.

**NOT** 

# <span id="page-30-0"></span>**Configurarea monitorului**

#### Setarea rezoluției maxime

Pentru a seta rezolutia maximă a monitorului:

- 1. Pentru Windows 8 şi Windows 8.1, selectaţi panoul Desktop pentru a comuta desktopul clasic.
- 2. Faceti clic dreapta pe desktop și faceti clic pe Screen Resolution (Rezolutie ecran).
- 3. Faceti clic în lista verticală cu rezolutia ecranului și selectați 1920 x 1080.
- 4. Faceţi clic pe OK.

Dacă nu vedeți opțiunea 1920 x 1080, este posibil să fie necesară actualizarea driverului plăcii grafice. În funcție de computer, finalizați una dintre procedurile următoare:

Dacă aveti un desktop Dell sau un computer portabil:

● Mergeti la [www.dell.com/support](http://www.dell.com/support), introduceti eticheta de service a computerului si descărcati cel mai recent driver al plăcii video.

Dacă utilizati alt computer decât Dell (portabil sau desktop):

- Mergeti la site-ul de asistență al computerului și descărcați cele mai recente drivere video.
- Mergeți la site-ul web al plăcii video și descărcați cele mai recente drivere video.

**DØJ** 

# <span id="page-31-0"></span>**Utilizarea înclinări**

Suportul livrat împreună cu monitorul acceptă înclinare de până la 5 grade în față și până la 21 de grade în spate.

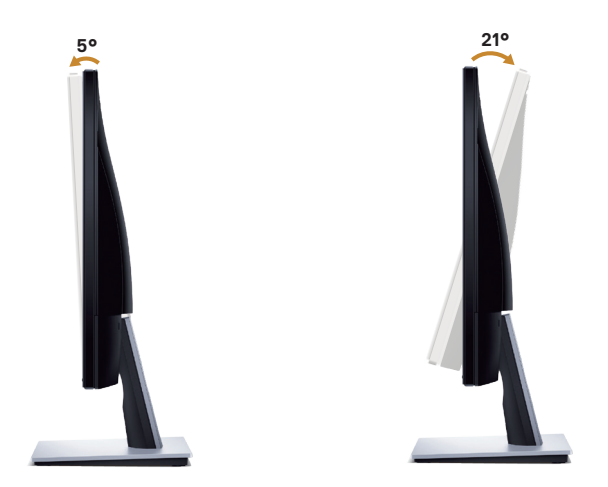

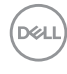

# <span id="page-32-1"></span><span id="page-32-0"></span>**Depanarea**

A AVERTIZARE: Înainte de a începe orice procedură din această secțiune, respectati [instrucţiunile privind siguranţa](#page-44-2).

### **Test automat**

Monitorul vă oferă caracteristica de testare automată care vă permite să verificaţi dacă monitorul funcţionează corect. Dacă monitorul şi computerul sunt corectate în mod adecvat, dar ecranul monitorului rămâne întunecat, rulați testarea automată a monitorului parcurgând etapele următoare:

- 1. Opriti computerul și monitorul.
- 2. Deconectati toate cablurile video de la monitor. Astfel, nu trebuie implicat computerul.
- 3. Porniti monitorul.

Dacă monitorul funcţionează corect, detectează faptul că nu există semnal şi apare unul dintre mesajele următoare. Când se află în modul de testare automată, ledul de alimentare rămâne alb.

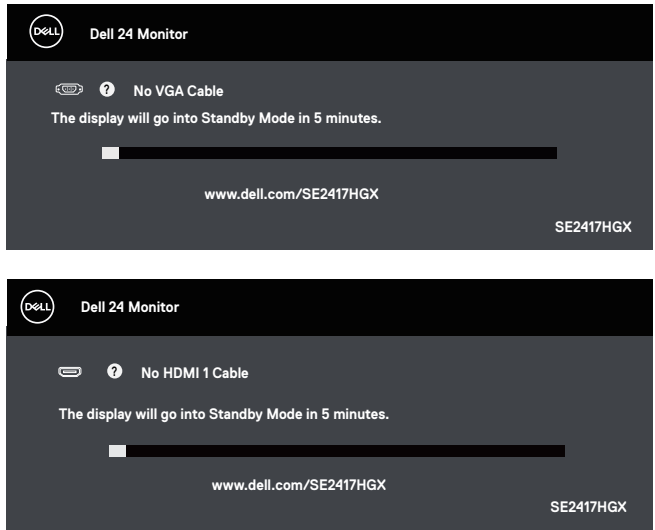

DØ

<span id="page-33-0"></span>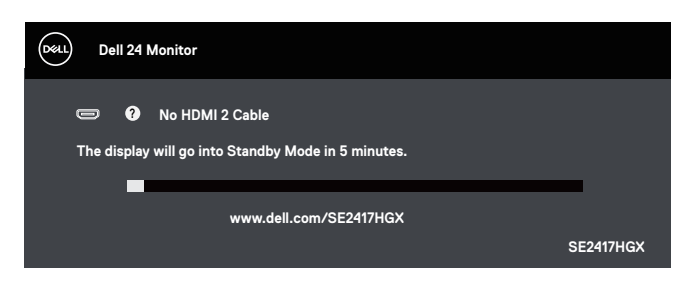

 $\mathbb Z$  NOTĂ: Această casetă mai apare în timpul functionării normale a sistemului, dacă este deteriorat sau deconectat cablul video.

4. Opriţi monitorul şi reconectaţi cablul video; apoi, porniţi computerul şi monitorul.

Dacă monitorul rămâne întunecat după ce reconectati cablurile, verificati controlerul video și computerul.

### **Diagnosticări încorporate**

Monitorul are un instrument de diagnosticare încorporat care vă ajută să stabiliti dacă o anomalie a ecranului este o problemă inerentă a monitorului sau a computerului şi plăcii video.

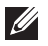

NOTĂ: Puteţi rula diagnosticarea încorporată numai dacă este deconectat cablul video şi monitorul este în *modul de testare automată*.

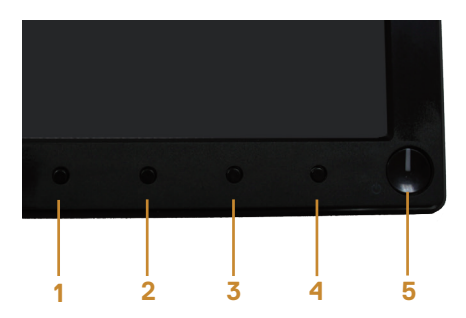

Pentru a rula diagnosticarea încorporată:

- 1. Asigurati-vă că ecranul este curat (nu există particule de praf pe suprafata ecranului).
- 2. Deconectati cablurile video de la spatele computerului sau monitorului. Monitorul trece în modul de testare automată.
- 3. Ţineţi apăsat butonul 1 timp de 5 secunde. Apare un ecran gri.
- 4. Verificați cu atenție dacă ecranul are anomalii.
- 5. Apăsați din nou pe butonul 1 de pe partea inferioară a monitorului. Culoarea ecranului devine roşie.
- 6. Verificati dacă afișajul are anomalii.

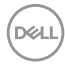

7. Repetaţi paşii 5 şi 6 pentru a verifica afişajul cu ecrane de text verde, albastru, negru şi alb.

Testul este terminat atunci când apare ecranul de text. Pentru a ieși, apăsați din nou pe butonul 1.

Dacă nu detectaţi nicio anomalie a ecranului la utilizarea instrumentului de diagnosticare încorporat, monitorul funcţionează corespunzător. Verificaţi placa video şi computerul.

DØL

### <span id="page-35-0"></span>**Probleme comune**

Tabelul următor conţine informaţii generale despre problemele frecvente ale monitorului pe care le puteţi întâlni şi soluţiile posibile:

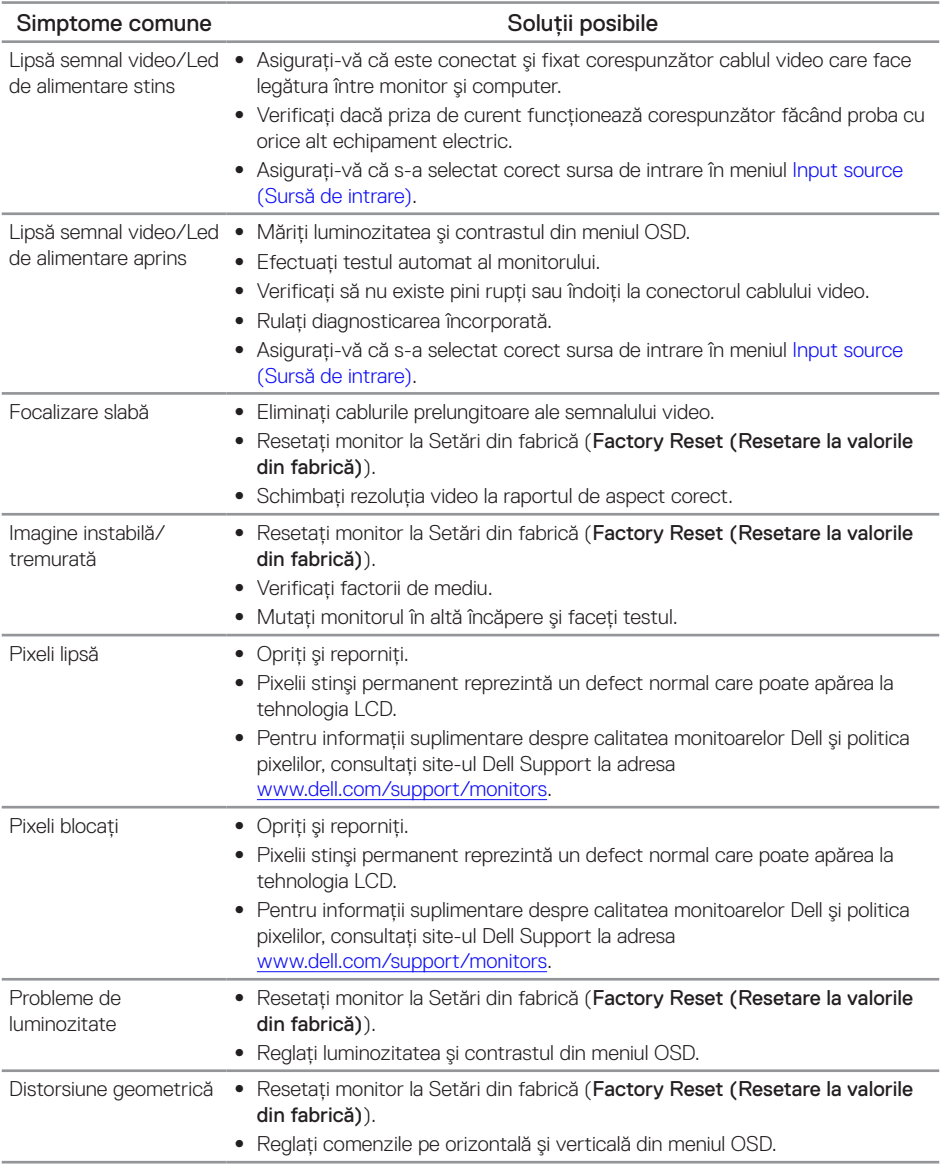

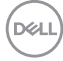

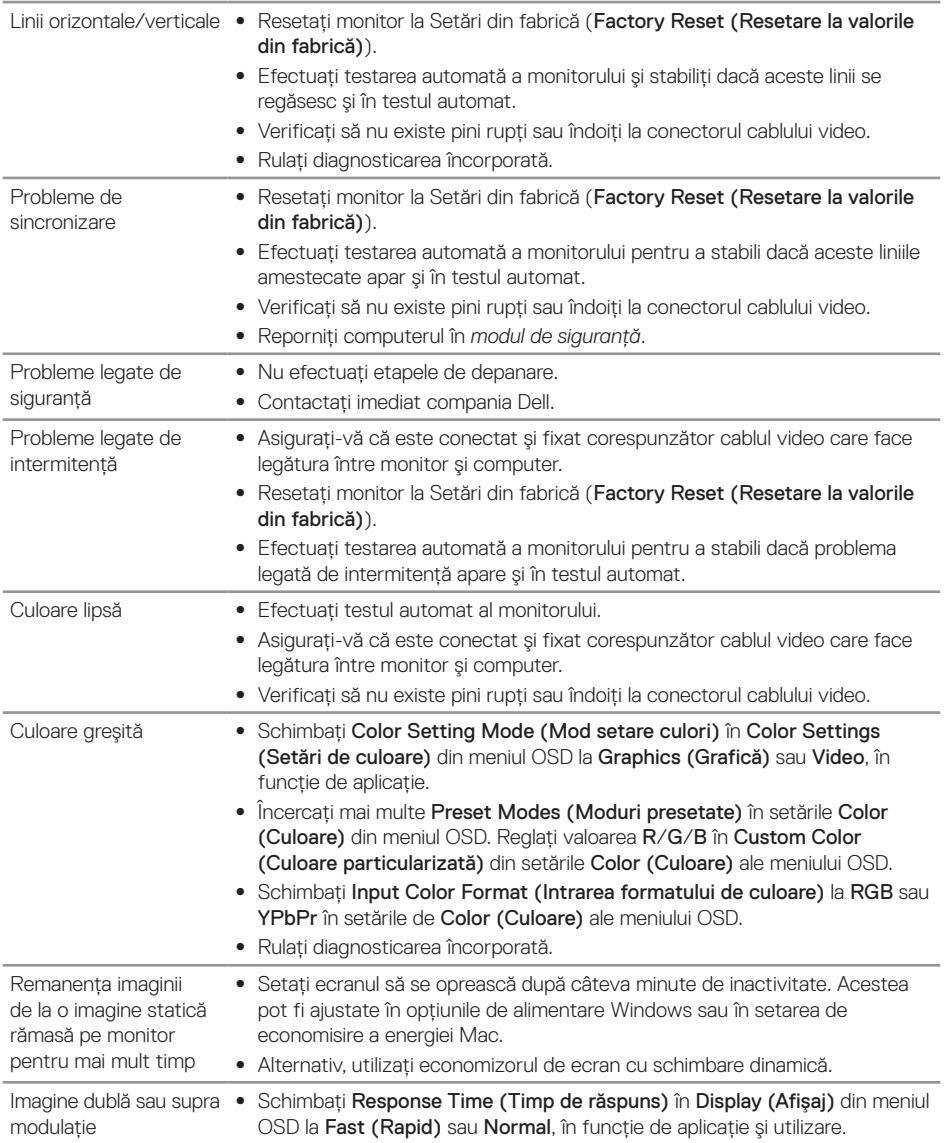

 $($ DELL

# <span id="page-37-0"></span>**Probleme specifice produsului**

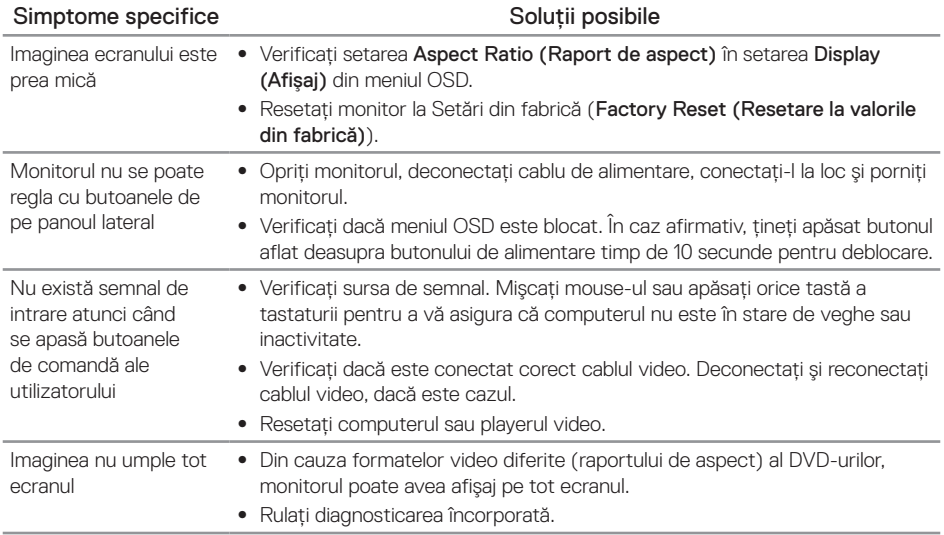

 $\int$ DELL

# <span id="page-38-1"></span><span id="page-38-0"></span>**Specificaţiile monitorului**

# **Specificațiile panoului plat**

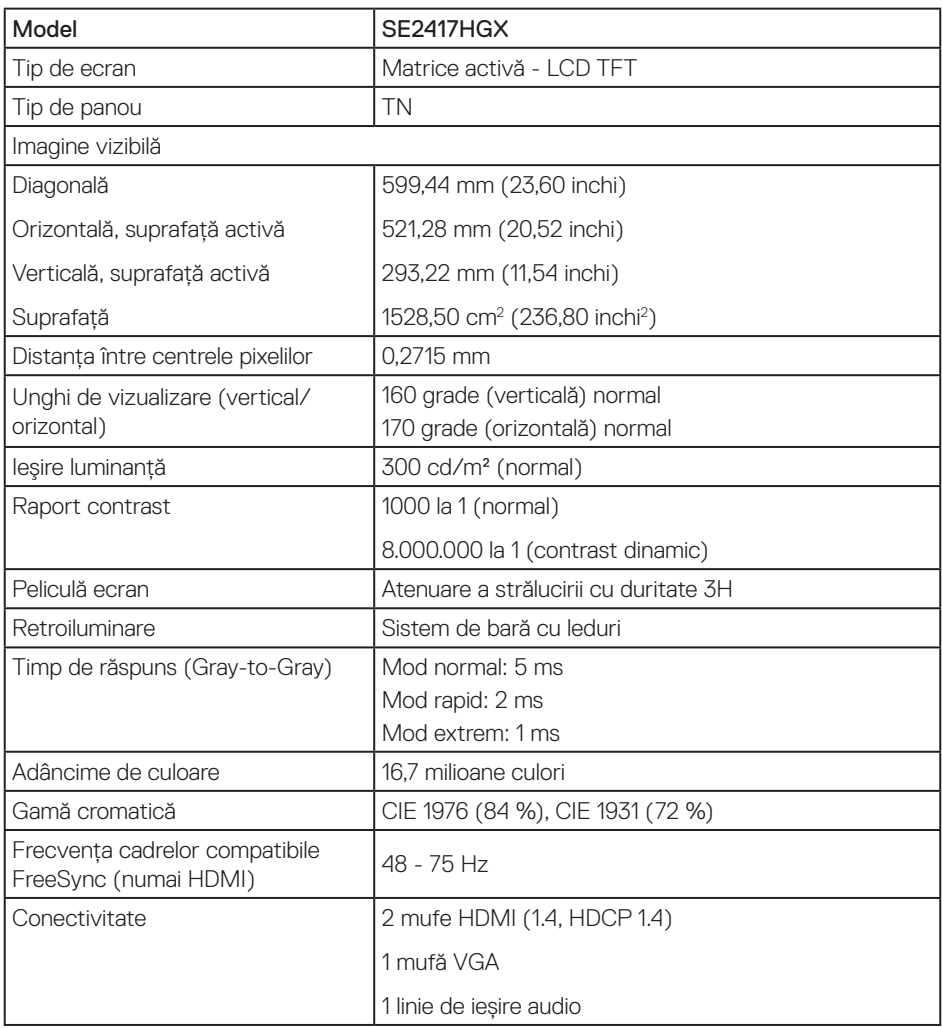

# **Specificaţii rezoluţie**

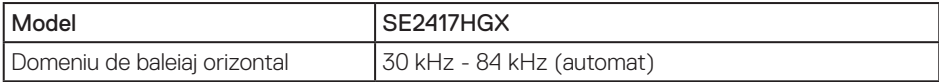

Depanarea | 39

DELL

<span id="page-39-0"></span>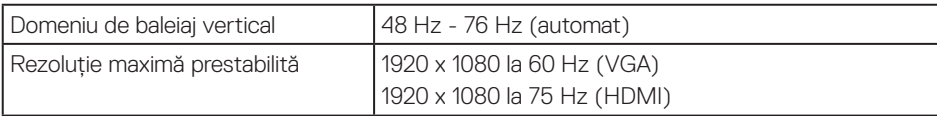

# **Moduri video acceptate**

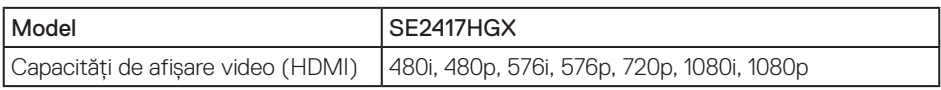

# **Listă de compatibilitate a plăcilor grafice cu tehnologie FreeSync**

Pentru informații despre plăcile grafice compatibile cu tehnologia FreeSync Radeon, consultați <www.amd.com>

### **Moduri de afişare prestabilite**

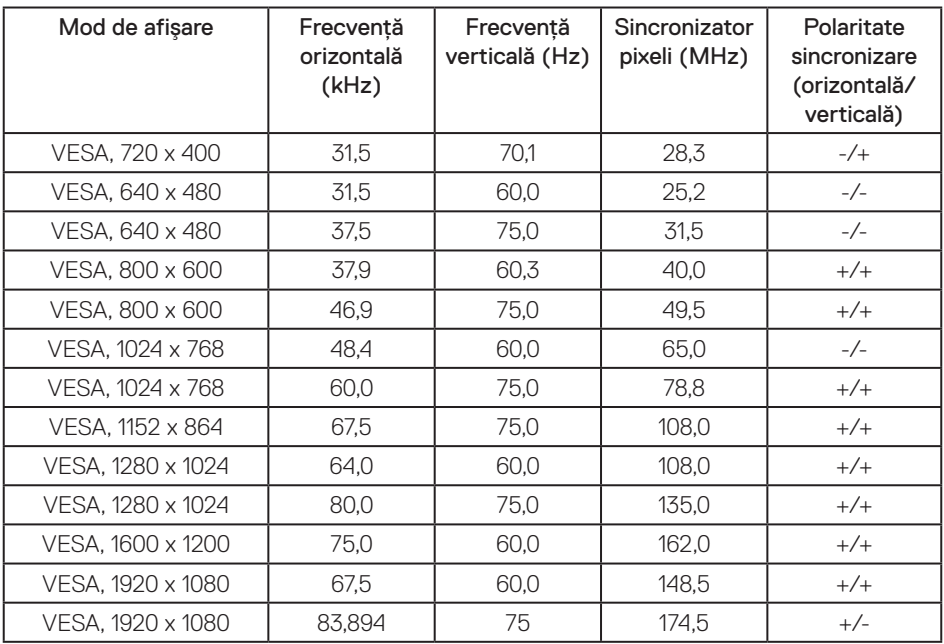

DELL

# <span id="page-40-0"></span>**Specificaţii electrice**

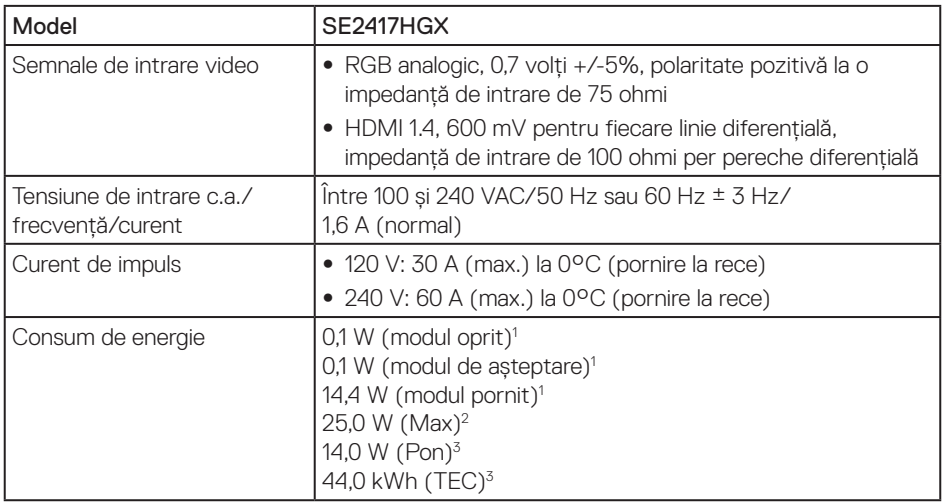

1 Conform definiției din UE 2019/2021 și UE 2019/2013.

2 Setare luminozitate și contrast maxime.

3 Pon: Consumul de energie al modului On (Pornit) măsurat, cu referire la metoda de testare Energy Star.

TEC: Consumul total de energie în kWh măsurat, cu referire la metoda de testare Energy Star. Acest document are doar scop informativ și reflectă randamentul în conditii de laborator. Este posibil ca produsul să se comporte diferit, în funcție de software-ul, componentele și perifericele pe care le-ati comandat și nu există obligatia de a actualiza aceste informatii. În consecintă, clientul nu se va baza pe aceste informatii pentru a decide asupra tolerantelor electrice sau de alt fel. Nu se acordă niciun fel de garantie, exprimată sau implicită, privind acuratetea sau exhaustivitatea.

# **Caracteristici fizice**

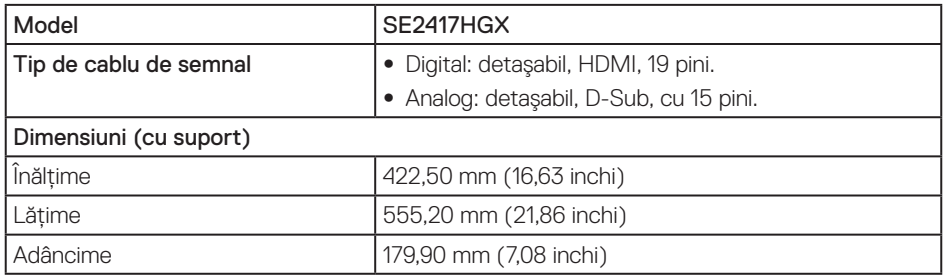

<span id="page-41-0"></span>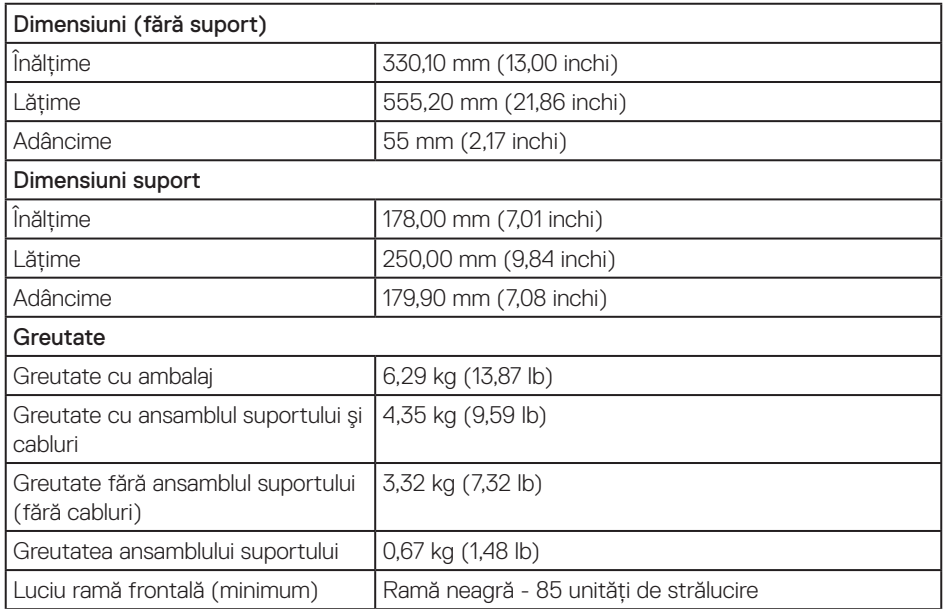

# **Caracteristici de mediu**

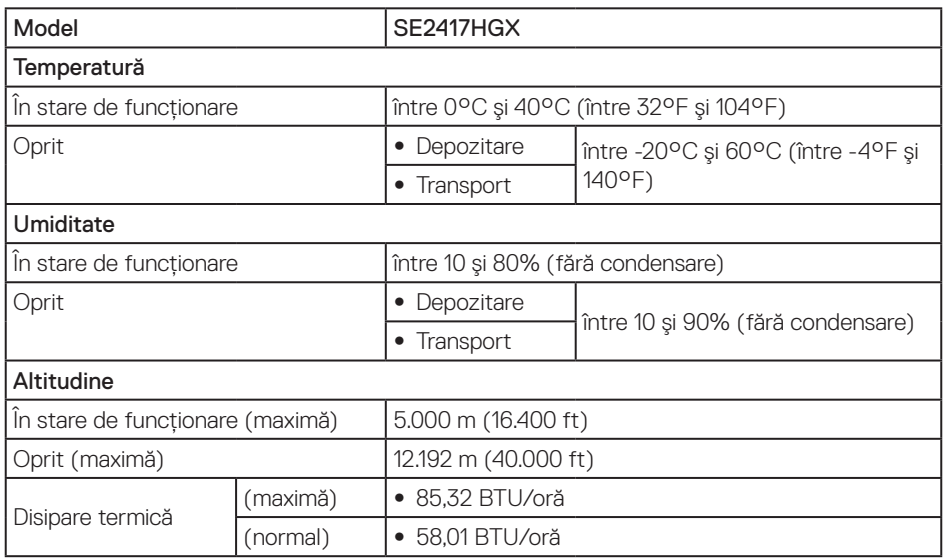

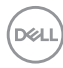

# <span id="page-42-0"></span>**Atribuirea pinilor**

Conector VGA

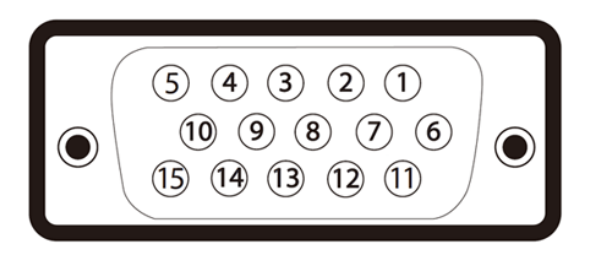

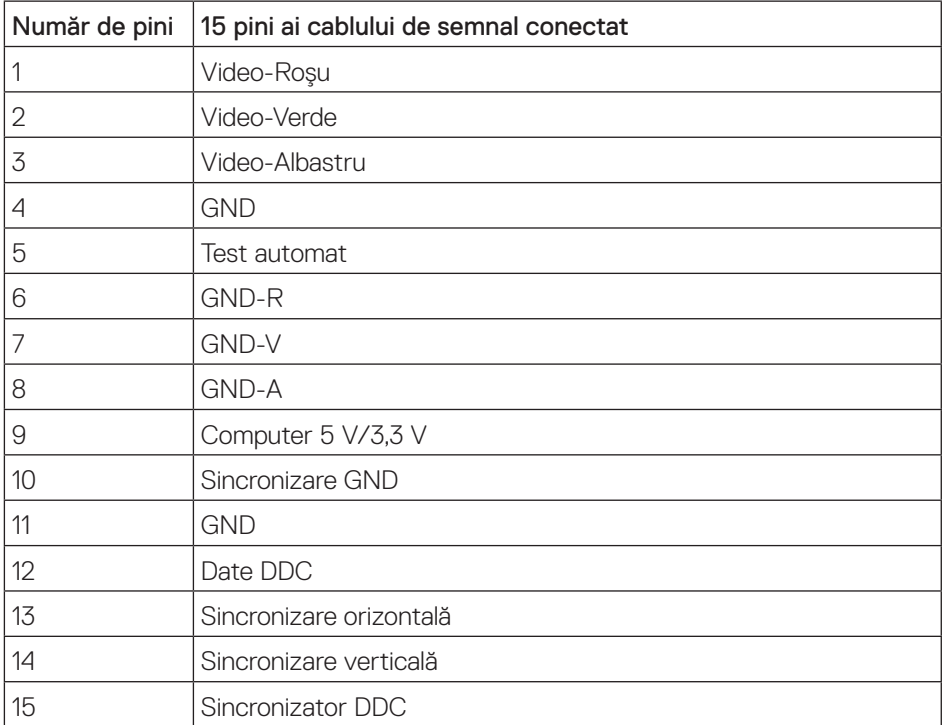

DELL

### Conector HDMI

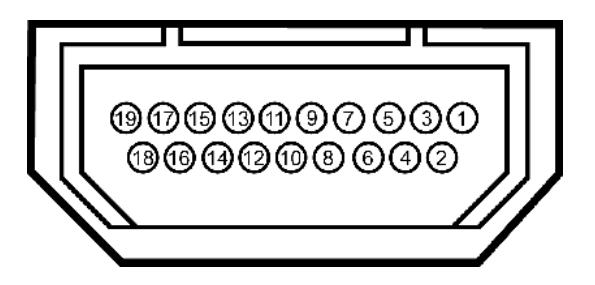

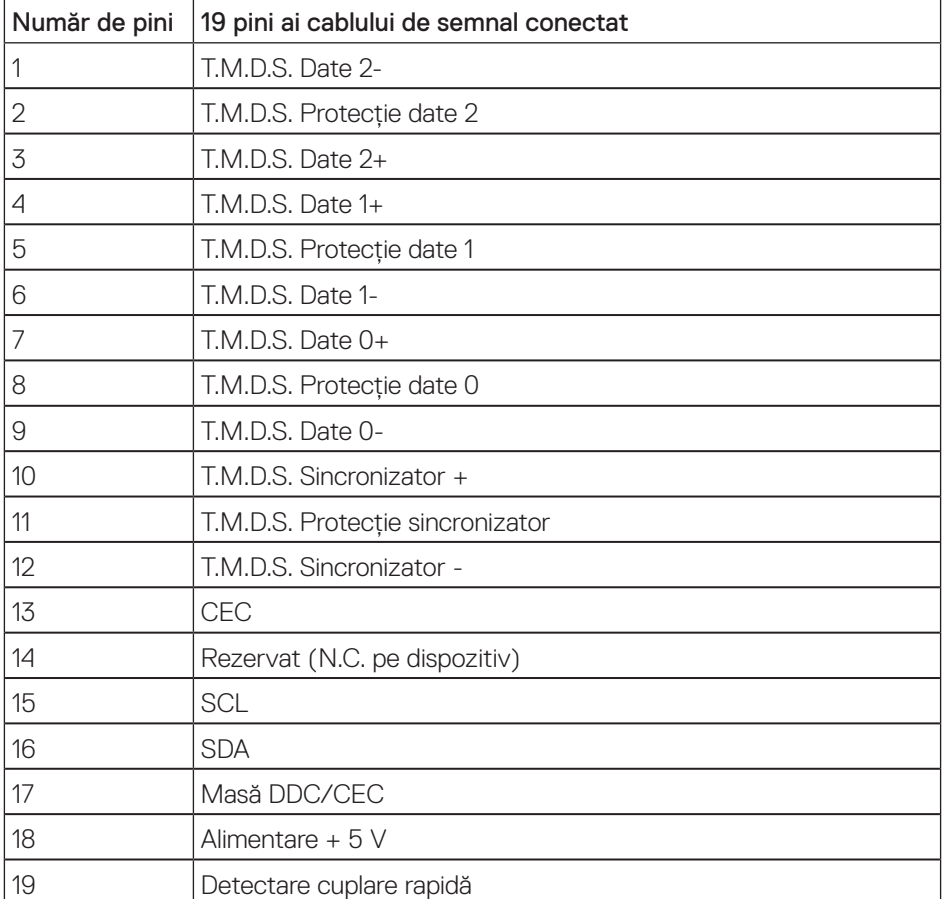

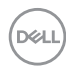

# <span id="page-44-0"></span>**Anexă**

#### <span id="page-44-2"></span>AVERTIZARE: Instructiunile privind siguranta

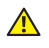

A AVERTIZARE: Utilizarea altor comenzi, reglaje sau proceduri decât cele specificate în această documentaţie poate duce la şocuri sau defecţiuni electrice şi/sau mecanice.

Pentru informații suplimentare despre instrucțiunile privind siguranța, consultați *ghidul cu informaţii despre produs*.

# Notificările FCC (numai pentru S.U.A.) și alte informatii de **reglementare**

Pentru notificările FCC și alte informatii de reglementare, consultati site-ul web privind respectarea reglementărilor de la adresa [www.dell.com/regulatory\\_compliance](http://www.dell.com/regulatory_compliance).

### <span id="page-44-1"></span>**Contactarea companiei Dell**

Pentru clientii din S.U.A., apelati 800-WWW-DELL (800-999-3355).

Pentru a contacta compania Dell pentru vânzări, asistentă tehnică sau probleme legate de serviciile adresate clientilor:

- 1. Mergeți la [www.dell.com/](http://www.dell.com/support/monitors)contactdell.
- 2. Verificati tara sau regiunea dvs.în lista verticală Alegeti o tară/regiune din partea de jos a paginii.
- 3. Selectati service-ul sau legătura de asistentă corespunzătoare în functie de cerintele dvs. sau alegeţi metoda mai simplă pentru dvs. de a contacta Dell. Dell vă oferă mai multe optiuni de service și asistentă online sau telefonică. Disponibilitatea variază în functie de tară și produs și este posibil ca unele servicii să nu fie disponibile în zona dvs.

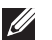

NOTĂ: Dacă nu aveti o conexiune activă la internet, puteți găsi informațiile de contact în factura achiziţiei, pe plicul ambalajului, pe chitanţă sau în catalogul produselor Dell.

# Baza de date UE a produselor pentru eticheta energetică și fișa cu informații despre produs

SE2417HGX : https://eprel.ec.europa.eu/qr/344955

DØ